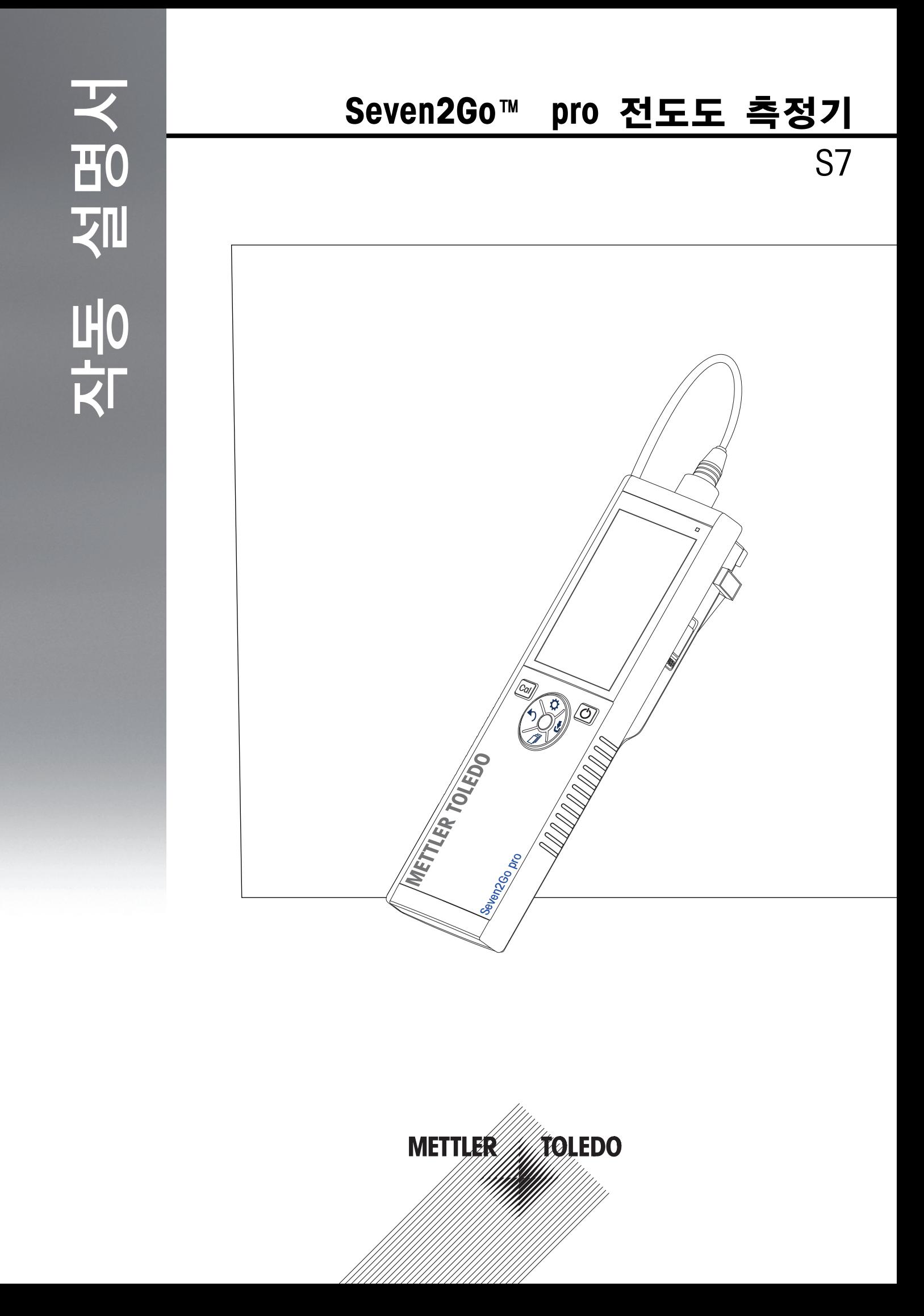

목차

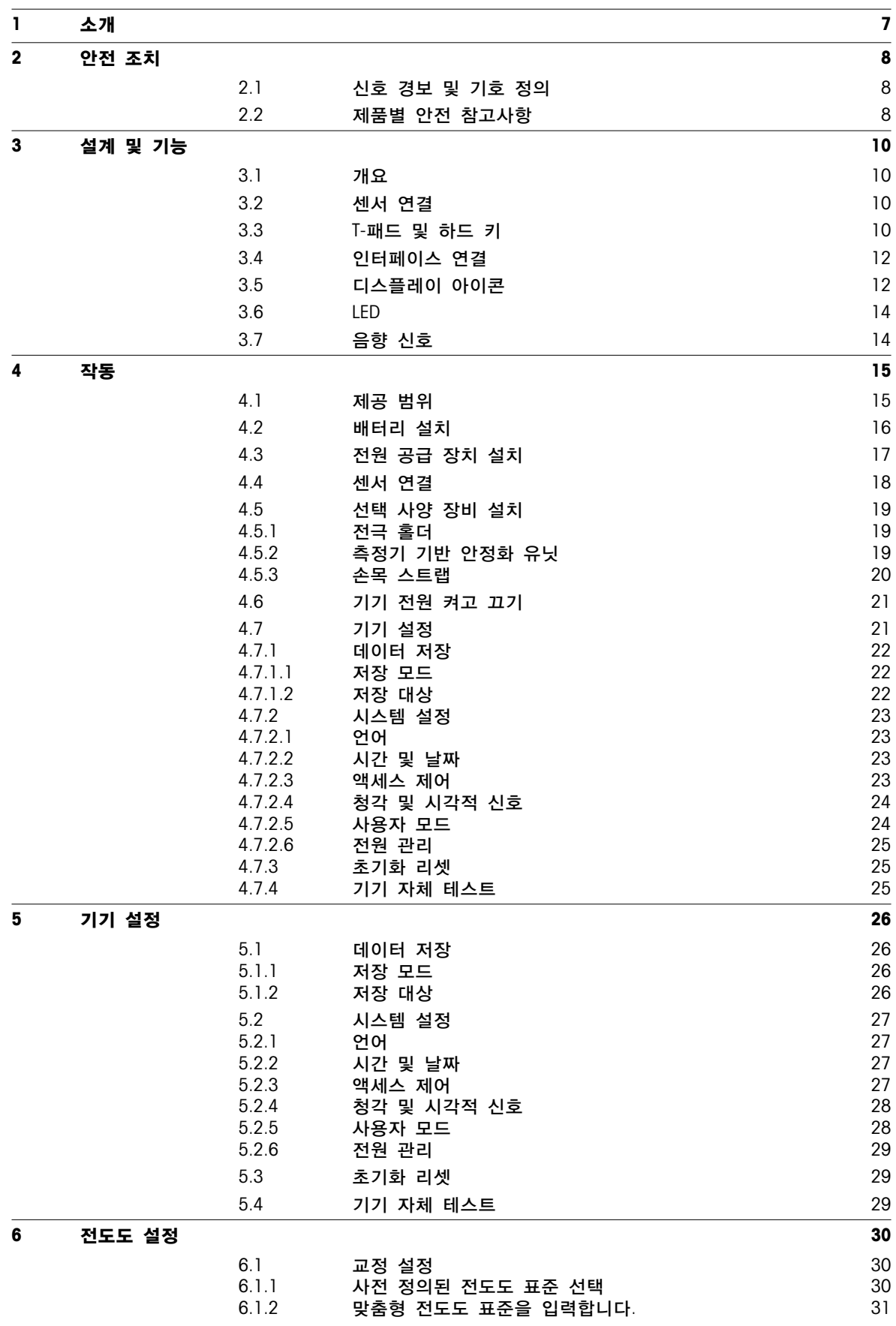

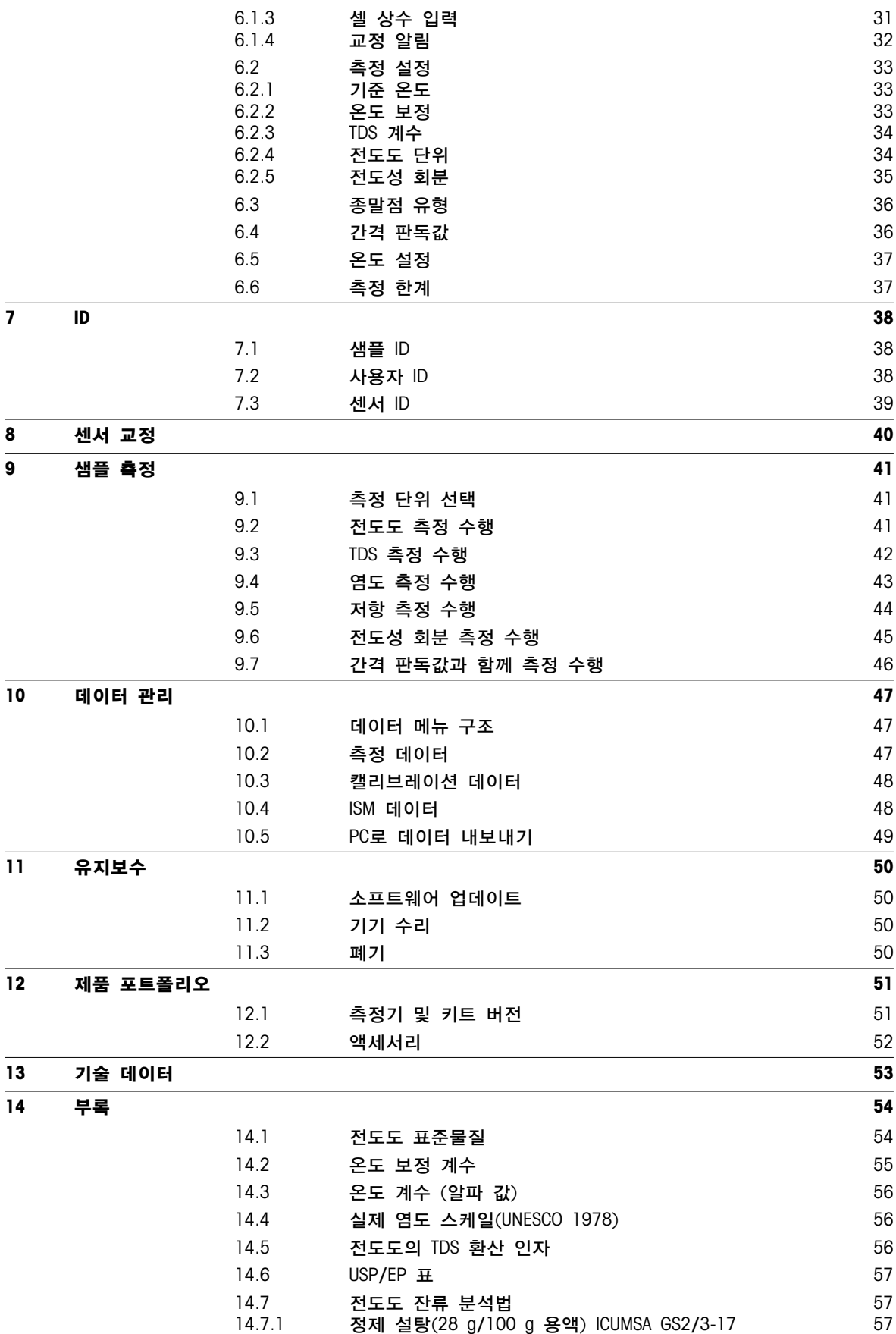

원당 또는 당밀(5 g / 100 mL 용액) [ICUMSA](#page-56-0) GS [1/3/4/7/8-13](#page-56-0) [14.7.2](#page-56-0) 원당 또는 당밀(5 g / 100 mL 용액) ICUMSA GS [57](#page-56-0)

# <span id="page-6-0"></span>1 소개

고품질의 METTLER TOLEDO 휴대용 측정기를 구매해 주셔서 감사합니다. 어디서든 pH, 전도도 또는 용존 산소를 측정합니다. Seven2Go™ 휴대기기는 빠른 품질 데이터, 한 손 조작 및 지속적인 투자를 제공하도록 설계되었습니다. 실험실, 라인 또는 실외 등 어디에서 일하든지 Seven2Go™ 측정기는 고품질 측정을 제공합니다. Seven2Go™은 다음과 같이 흥미로운 기술을 많이 제공합니다.

- 측정 및 교정 설정에 필요한 단계를 단축시켜주는 간단하고 사용하기 쉬운 메뉴
- 편리하고 빠른 이동을 위한 T패드 하드 키
- 한 손 조작으로 편리한 고무 측면 가드
- 측정기, 센서 및 연결 케이블을 포함하는 전체 측정 시스템을 위한 IP67 등급
- 전극 클립, 측정기 기반 안정화 유닛, 손목 스트랩 및 세척이 용이하도록 내부가 완전 밀봉된 uGo™ 휴대용 케이스와 같은 유용한 액세서리

## <span id="page-7-0"></span>2 안전 조치

## 2.1 신호 경보 및 기호 정의

안전성 참고는 신호 단어와 경고 기호로 표시됩니다. 이것은 안전성 문제와 경고를 표시합니다. 안전성 참고를 무시하면 부상을 입거나 측정기가 손상되고 고장 및 결과 오류를 일으킬 수 있습니다.

- 신호 용어
- 경고 피하지 않을 경우 중상이나 사망에 이를 수 있는 중급 위험 수준의 위험한 상황의 경우.
- 주의 위험 가능성이 낮은 상황으로 이 상황을 피하지 않으면 장치 또는 재산 피해, 데이터 손실 또는 경미하거나 일부 부상이 발생합니다.
- 주의 (기호 없음)
	- 제품에 대한 중요한 정보의 경우.
- 참고 (기호 없음) 제품에 대하여 유용한 정보의 경우.

경고 기호

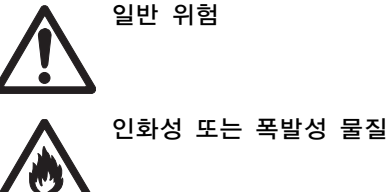

일반 위험 축구 축구 주의 수 주성 물질

## 2.2 제품별 안전 참고사항

측정기가 첨단 기술에 부합하며 인지된 모든 안전 규정을 준수하고 있지만 예외적인 경우 특정한 위험이 발생할 수 있습니다. 측정기의 하우징을 열지 마십시오. 사용자가 정비, 수리 또는 교환할 수 있는 부품이 없습니다. 측정기에 문제가 있으면, 인가된 METTLER TOLEDO 판매자 또는 서비스 담당자에게 문의하십시오.

용도

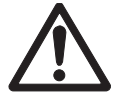

이 분석장비는 pH (S2, S8), 전도도 (S3, S7) 또는 용존 산소 (S4, S9) 측정과 같이 다양한 분야에서 광범위한 어플리케이션을 위해 설계되었습니다.

따라서 사용하려면 독성 및 부식성 물질에 대한 지식과 경험은 물론 독성이거나 위험할 수 있는 어플리케이션별로 시약의 지식과 경험이 필요합니다.

제조업체는 작동 지침과는 다른 부정확한 사용으로 인한 어떠한 손상에 대해서도 책임지지 않습니다. 또한, 제조업체의 기술 사양과 한계를 초과하지 않으면서 항상 준수해야 합니다.

장소

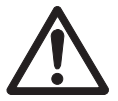

본 분석장비는 실내 및 실외 작업용으로 개발되었으며 폭발성 환경에서 사용할 수 없습니다.

직사광선과 부식성 가스 환경을 피하여 작업에 적합한 위치에서 분석장비를 사용하십시오. 강력한 진동, 과도한 온도 변화 및 0 °C 미만과 40 °C 초과 온도를 피합니다.

### 보호복

실험실에서 위험하거나 독성 물질을 가지고 작업할 때 보호복을 착용할 것을 권고합니다.

실험실용 가운을 착용해야 합니다.

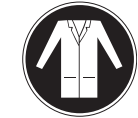

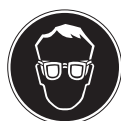

보안경과 같은 적합한 눈 보호 장비를 착용해야 합니다.

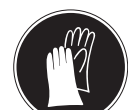

화학물질이나 위험한 물질을 취급할 때 적절한 장갑을 사용하되 사용 전에 무결성을 검사합니다.

#### 안전 참고사항

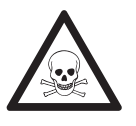

## 화학물질

경고

화학물질을 취급할 때 관련 안전 조치를 모두 준수해야 합니다.

- a) 환기가 잘되는 곳에 기기를 설치하십시오.
- b) 흘린 경우 즉시 닦아내야 합니다.
- c) 화학물질과 용매를 사용할 때 생산업체의 지침과 일반 실험실 안전 규칙을 준수하십시오.

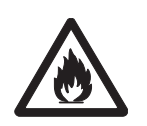

# 경고

가연성 용매

가연성 용매와 화학물질을 취급할 때 관련 안전 조치를 모두 준수해야 합니다. a) 모든 화재가능성이 있는 요인을 작업장에서 멀리 두십시오.

b) 화학물질과 용매를 사용할 때 생산업체의 지침과 일반 실험실 안전 규칙을 준수하십시오.

# <span id="page-9-0"></span>설계 및 기능

3.1 개요

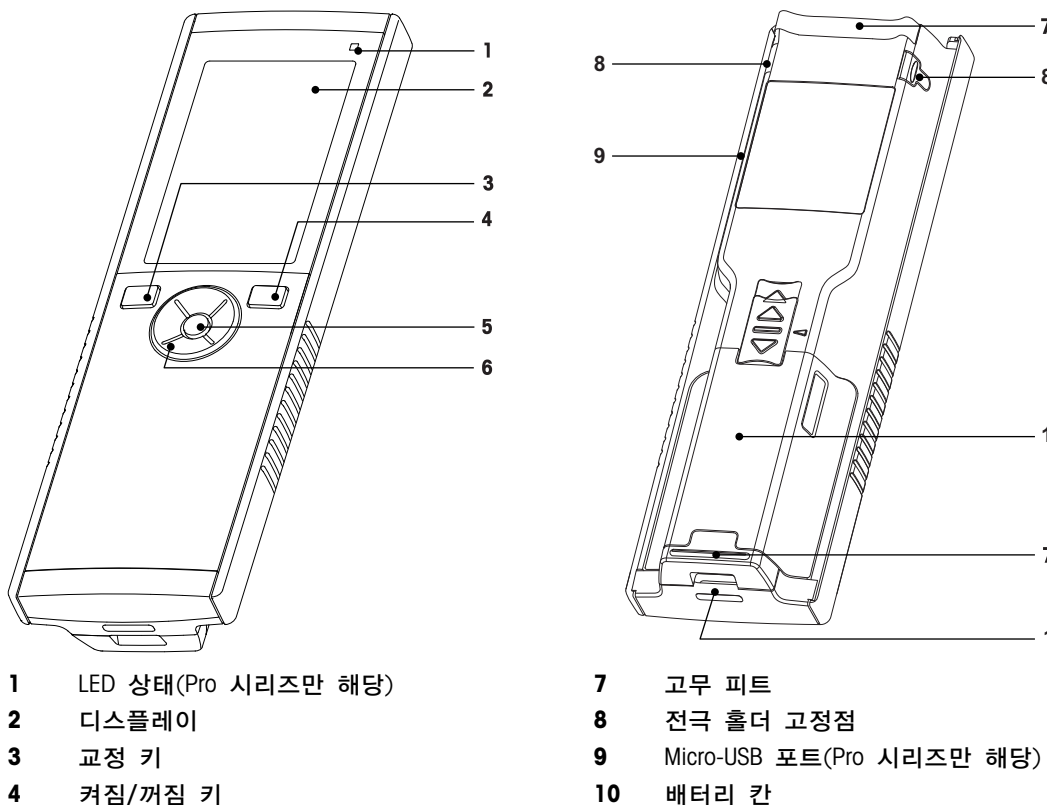

- 
- T-패드

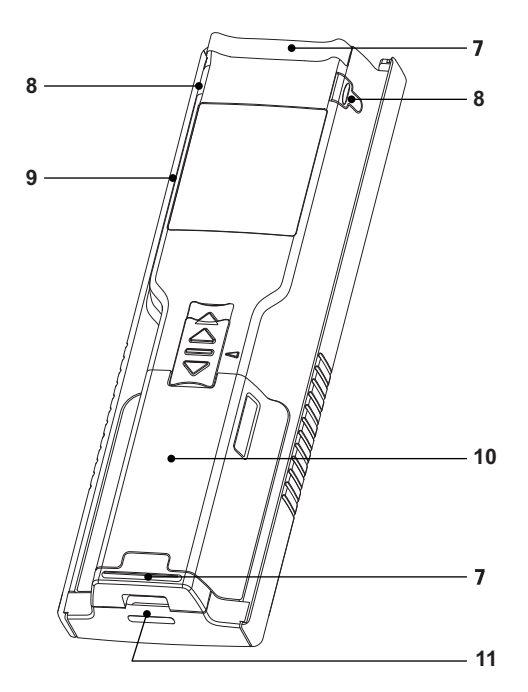

- 
- 
- 
- 
- 판독 키 11 손목 스트랩용 슬롯
- 3.2 센서 연결

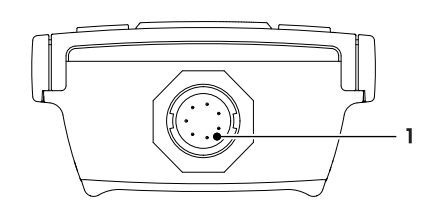

3.3 T-패드 및 하드 키

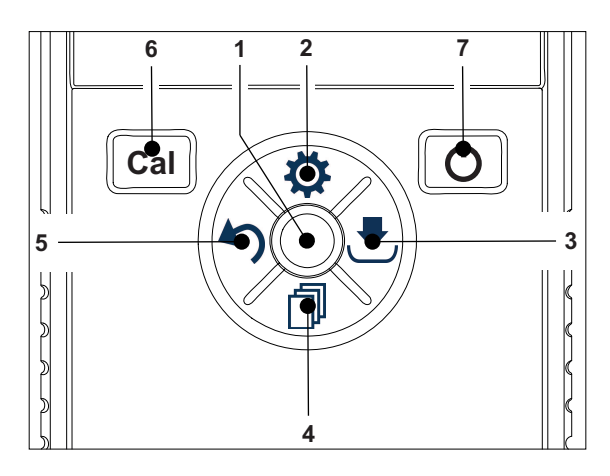

 전도도 및 온도 신호 입력용 LTW 소켓

### 표준 화면에서

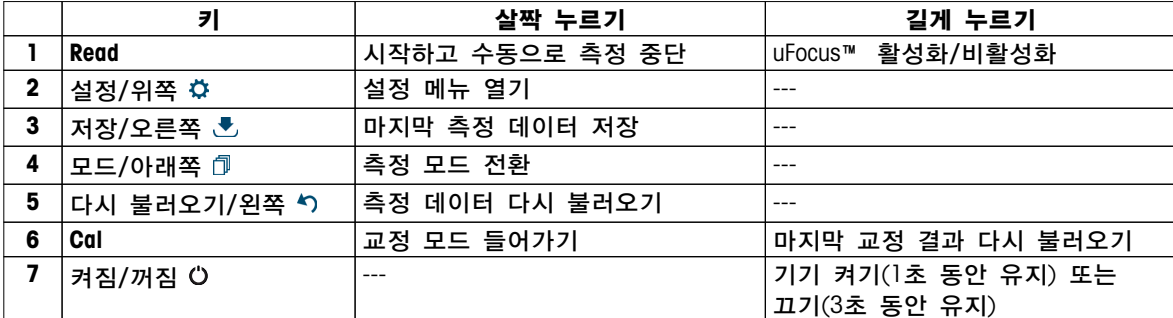

### 교정 모드에서(  $\infty$ 이 나타남)

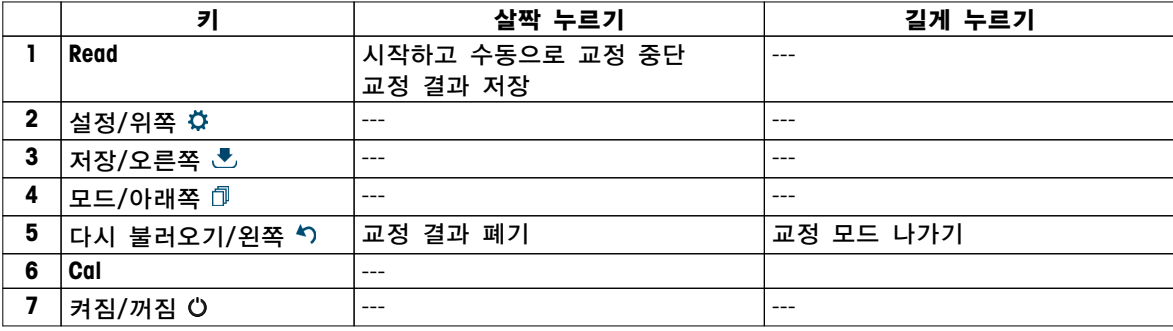

### 설정 및 데이터 메뉴

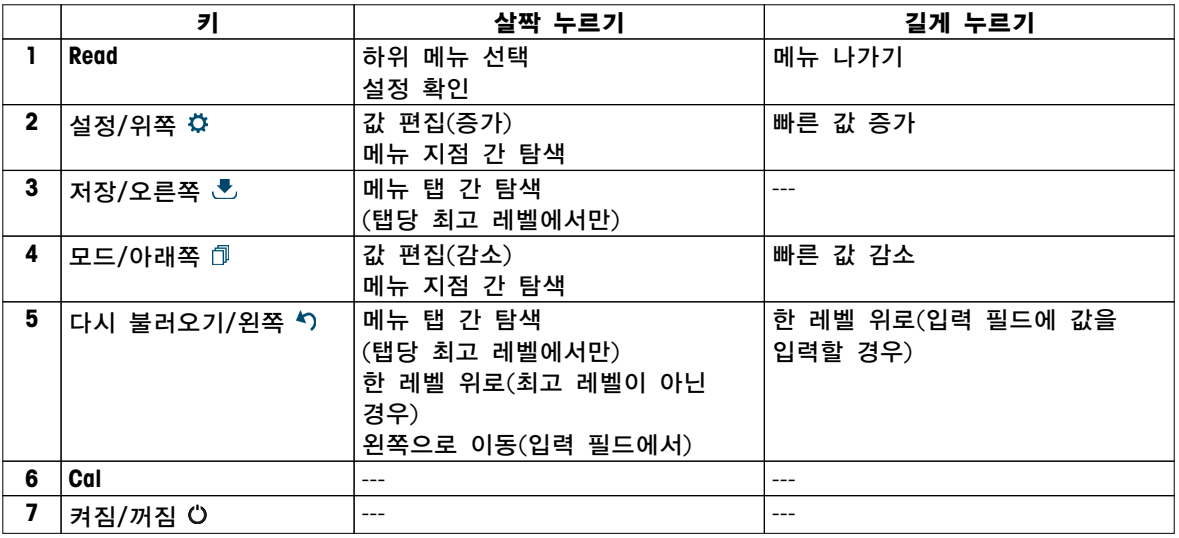

# <span id="page-11-0"></span>3.4 인터페이스 연결

Micro-USB 인터페이스는 연결된 PC(LabX Direct 소프트웨어)로의 데이터 전송 및 외부 전원 공급 장치에 사용될 수 있습니다. 배터리를 충전하는 것은 불가능합니다.

1 Micro-USB 포트

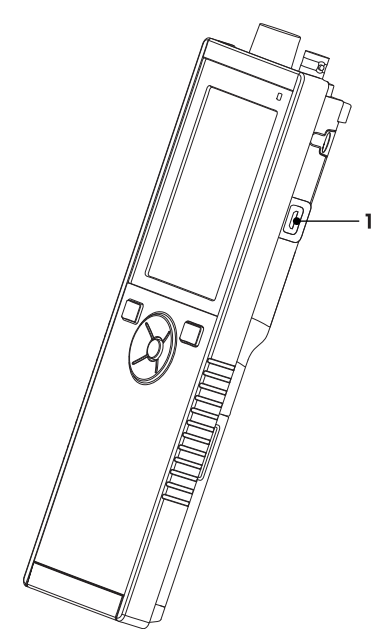

### 다음 사항을 참고합니다.

● 전원 공급 장치 설치 (페이[지17](#page-16-0))

# 3.5 디스플레이 아이콘

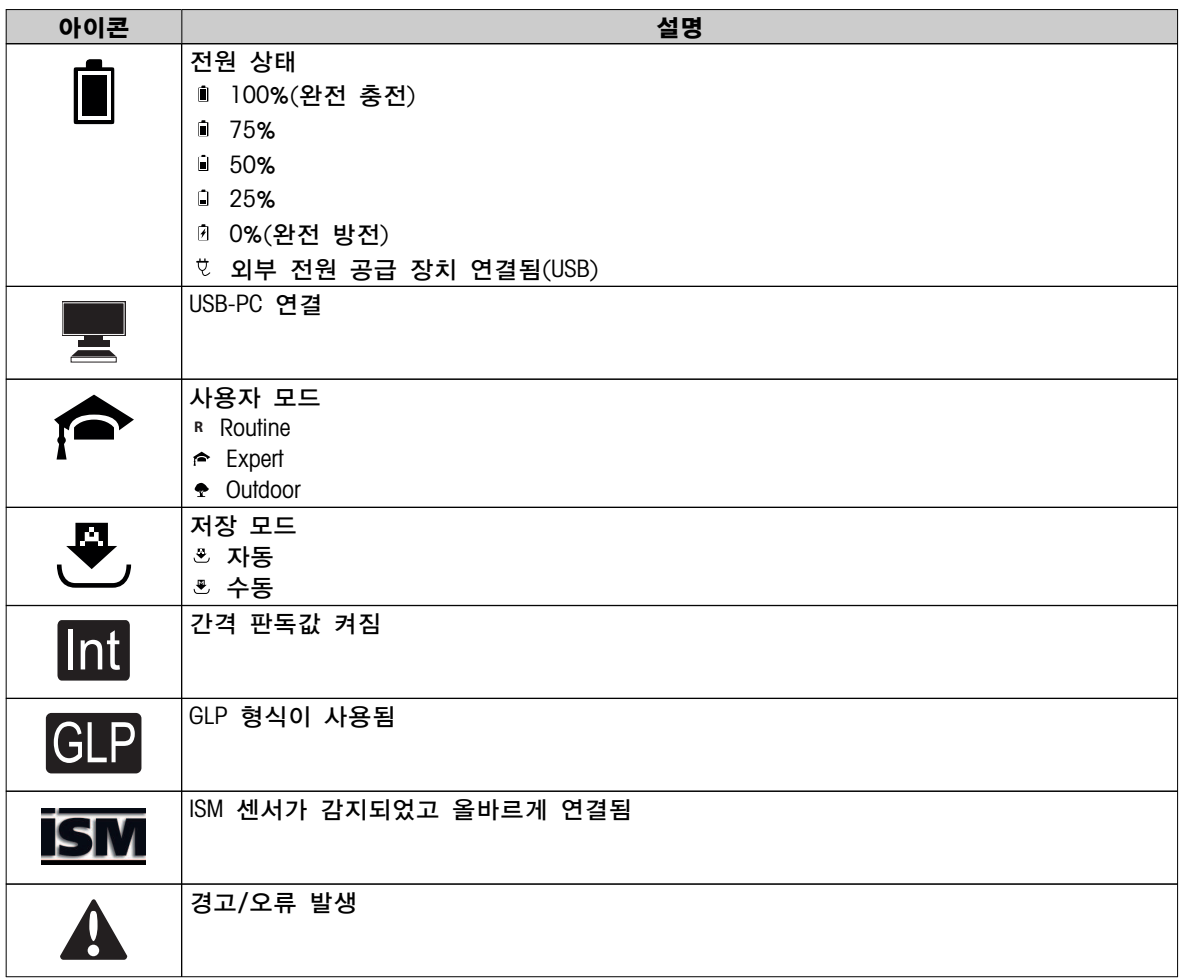

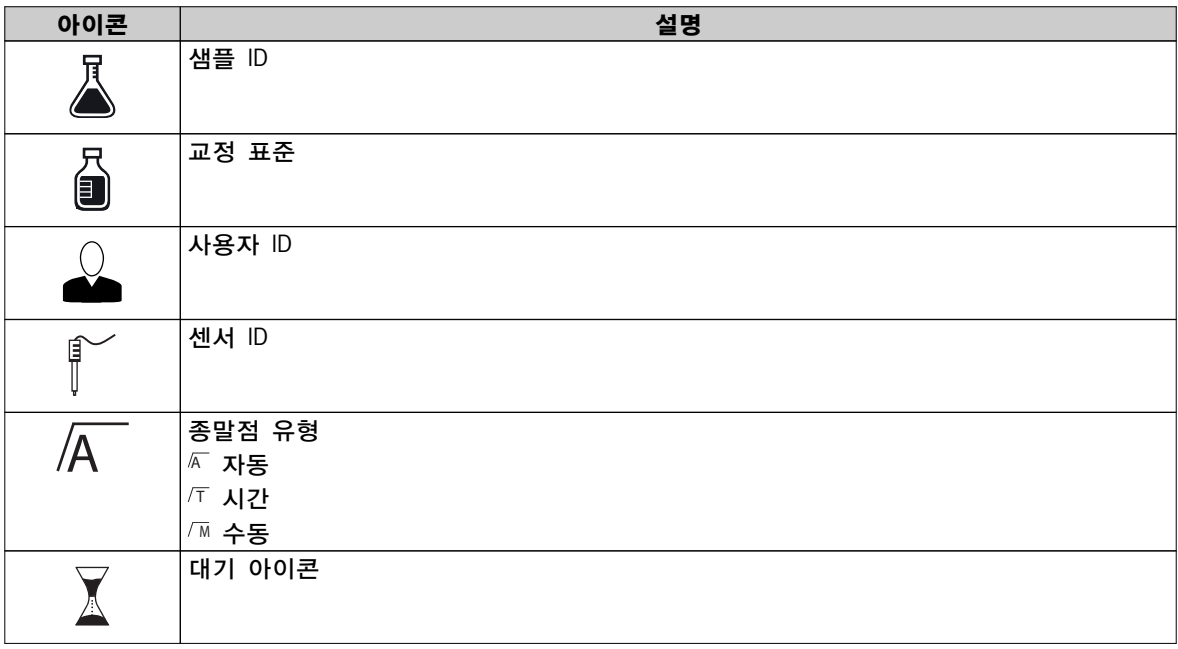

## <span id="page-13-0"></span>3.6 LED

LED를 사용하려면 기기 설정에서 활성화되어야 합니다. 섹션 청각 및 시각적 신호 (페이지[24\)](#page-23-0)을 참조하십시오. LED는 장치의 다양한 정보를 나타냅니다.

- 경보 메시지
- 측정 종말점
- 시스템 정보

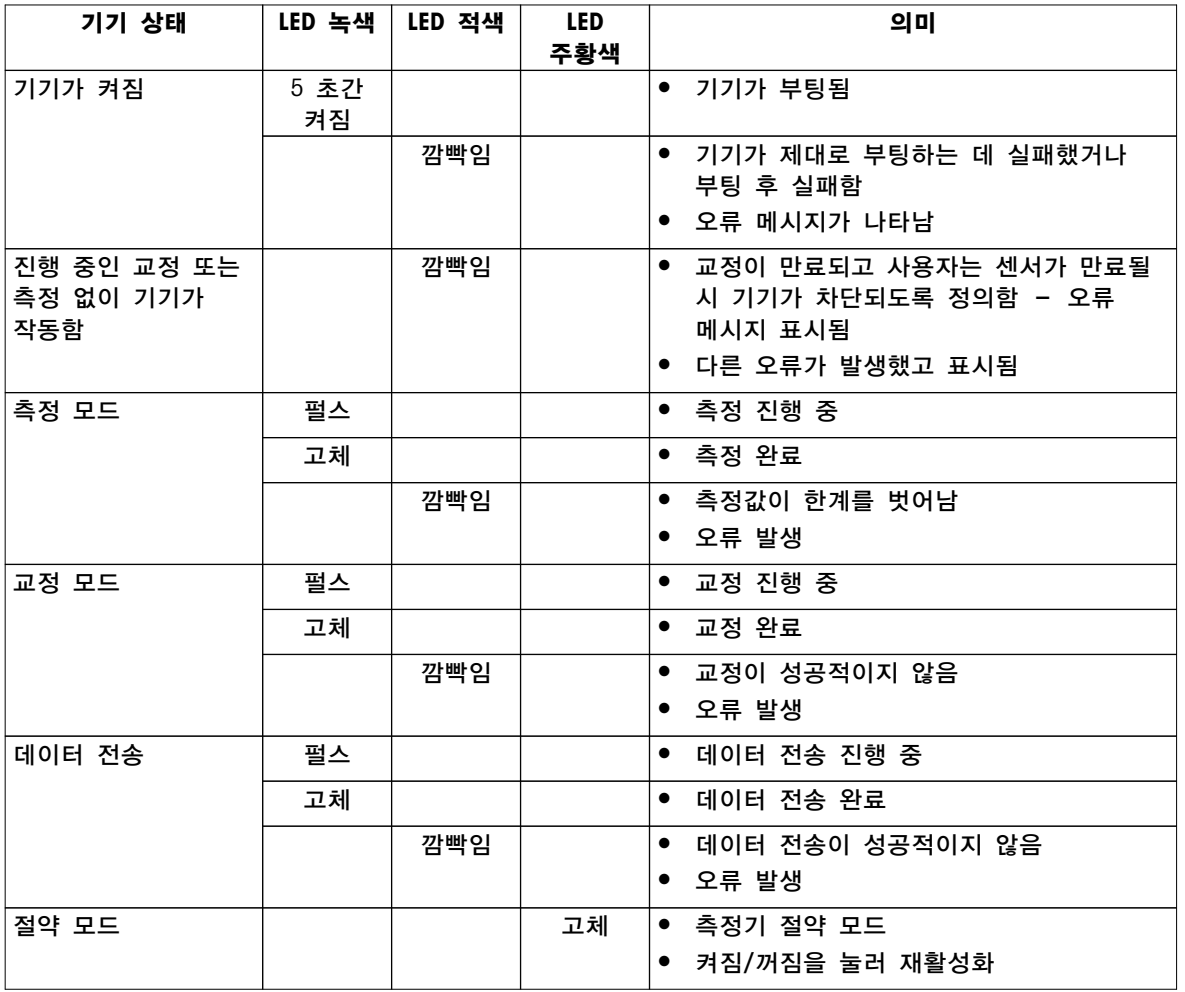

# 3.7 음향 신호

음향 신호를 사용하려면 기기 설정에서 활성화되어야 합니다(섹션 청각 및 시각적 신호 (페이지[24\)](#page-23-0) 참조). 다음 기능을 위해 음향 신호를 활성화 또는 비활성화할 수 있습니다.

- 키 누름
- 경보 메시지
- 측정 종말점

# <span id="page-14-0"></span>4 작동

## 4.1 제공 범위

내용물이 모두 있는지 확인하십시오. 다음 부품은 새로운 기기의 표준 장비에 포함됩니다. 주문한 키트 버전에 따라 추가 부품이 포함될 수 있습니다.

**METTLER TOLEDO**

S7 기기 전도도 측정용

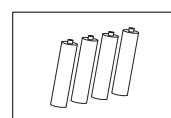

배터리 LR3/AA 1.5V 4 개.

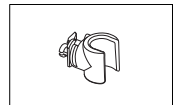

전극 홀더

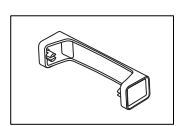

측정기 기반 유닛

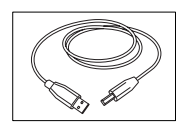

PC 연결을 위한 USB-A와 Micro-USB의 연결 케이블 길이 = 1 m

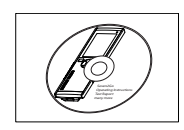

CD-ROM 작동 설명서 포함

# <span id="page-15-0"></span>4.2 배터리 설치

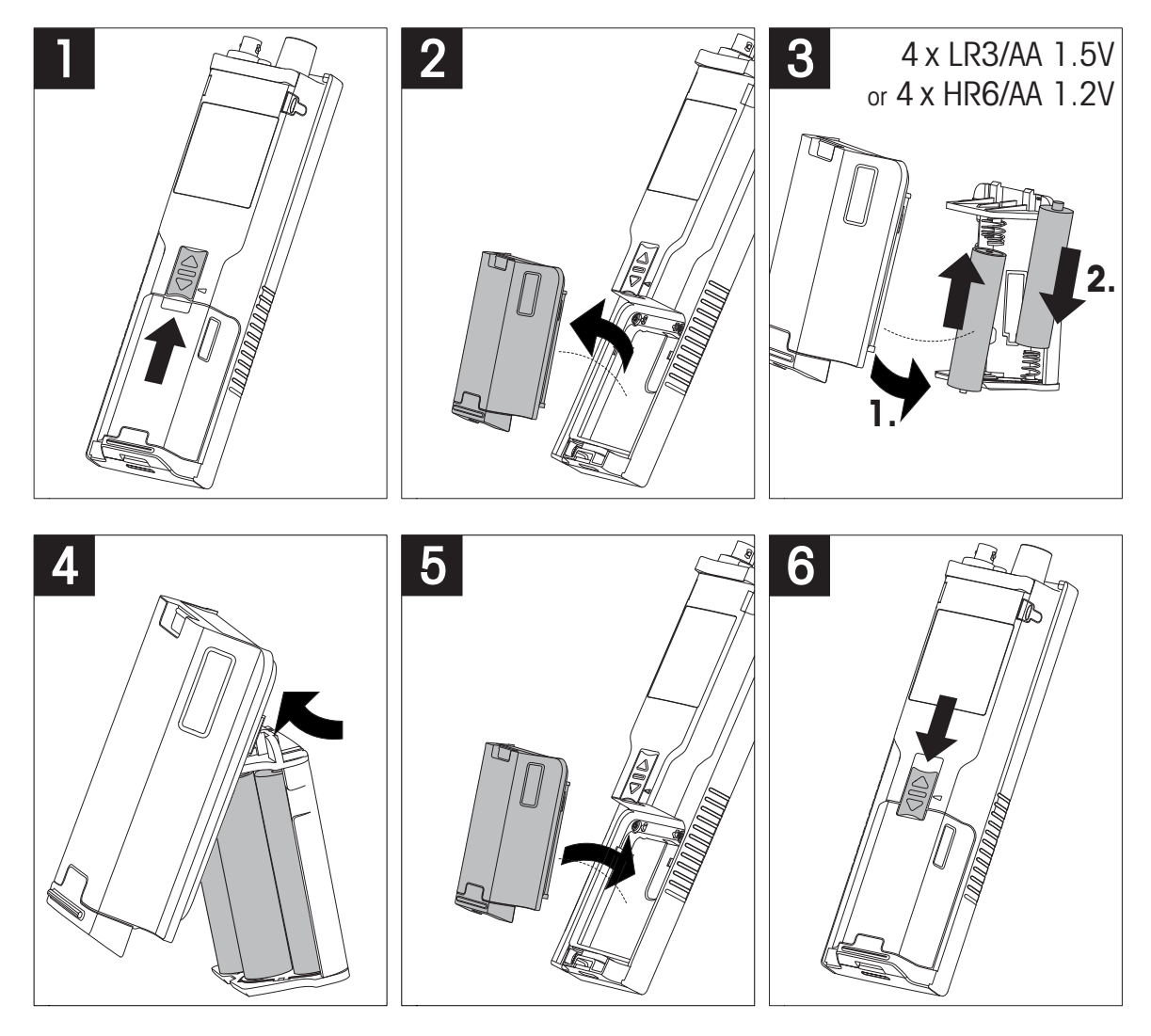

# <span id="page-16-0"></span>4.3 전원 공급 장치 설치

기기에는 AC 어댑터가 제공되지 않습니다.

또는 Micro-USB 소켓을 통해 기기가 외부 전원 공급 장치(제공 범위에 미포함)로부터 전원을 공급받을 수 있습니다. 100 ~ 240 V, 50/60 Hz 범위의 모든 전선 전압에 적합하며 USB 소켓에 통합되는 AC 어댑터를 사용하십시오. 연결을 위해 Micro-USB 플러그를 갖춘 적합한 USB 케이블이 필요합니다.

기기가 외부 전원 공급 장치로 전원을 공급받을 때 배터리가 사용되지 않습니다. 아이콘 ㅎ 이 화면에 나타납니다.

#### 주의

- AC 어댑터가 액체와 닿지 않도록 주의하십시오!
- 전원 플러그에 언제든 접근할 수 있어야 합니다!

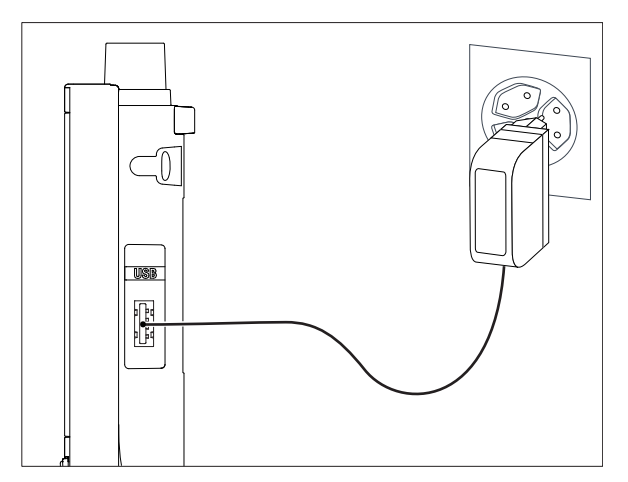

- 1 AC 어댑터 케이블을 기기의 Micro-USB 소켓에 연결합니다.
- 2 AC 어댑터를 벽에 있는 전원 소켓에 연결합니다.

## <span id="page-17-0"></span>4.4 센서 연결

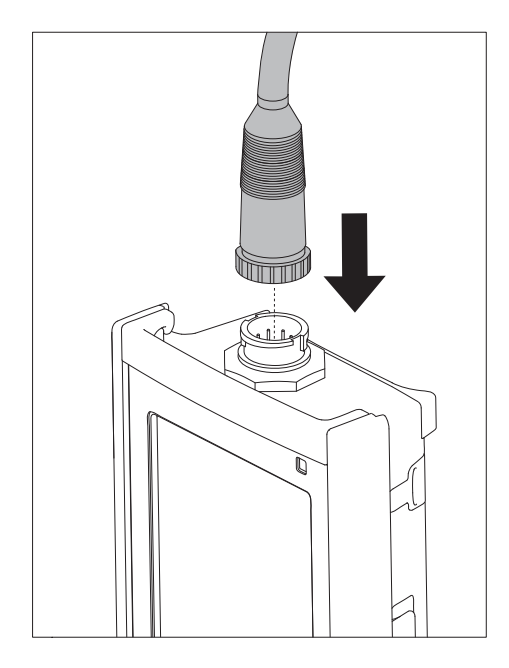

### ISM® 센서

ISM® 센서를 미터에 연결할 때 캘리브레이션 데이터를 센서 칩에서 미터로 자동 전송해 추가 측정에 사용하려면 다음 조건 중 하나를 충족해야 합니다. ISM® 센서 부착 후

- 미터의 전원을 켜줍니다.
- (미터의 전원이 이미 켜져 있을 경우) READ 키를 누릅니다.
- (미터의 전원이 이미 켜져 있을 경우) CAL 키를 누릅니다.

ISM 센서를 분리할 때는 반드시 미터의 전원을 끌 것을 권고합니다. 기기가 센서의 ISM 칩에서 데이터를 읽어 오거나 ISM 칩에 데이터를 기록할 때 센서를 분리하지 않도록 주의하십시오. ISM 아이콘이 M 디스플레이에 표시되고 센서 칩의 센서 ID가 등록된 후 디스플레이에 표시됩니다. 캘리브레이션 이력과 최초 인증서 및 최대 온도는 데이터 메모리에서 검토 및 인쇄될 수 있습니다.

# <span id="page-18-0"></span>4.5 선택 사양 장비 설치

## 4.5.1 전극 홀더

전극을 안전하게 두기 위해 전극 홀더를 분석장비의 측면에 장착할 수 있습니다. 전극 홀더는 제공 범위에 속해 있습니다. 전극 홀더를 분석장비의 양 측면에서 장착할 수 있습니다.

1 보호 클립(1)을 제거합니다.

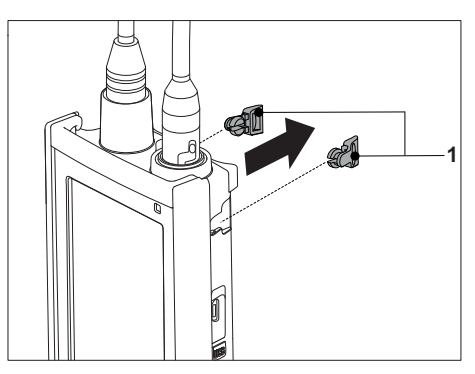

2 전극 홀더(1)를 분석장비의 우묵한 부분(2)에 밀어 넣습니다.

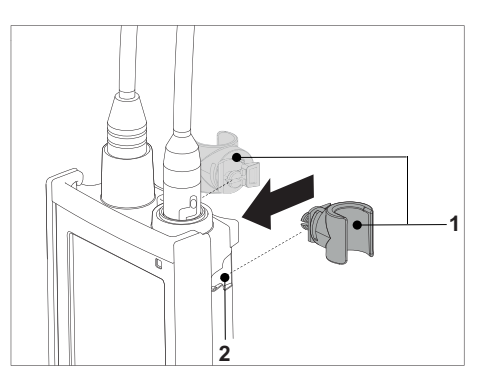

## 4.5.2 측정기 기반 안정화 유닛

분석장비를 책상에서 사용할 때 측정기 기반 안정화 유닛을 장착해야 합니다. 이는 키를 누를 때 더욱 견고하게 스탠드를 확보하게 해줍니다.

1 보호 클립(1)을 제거합니다.

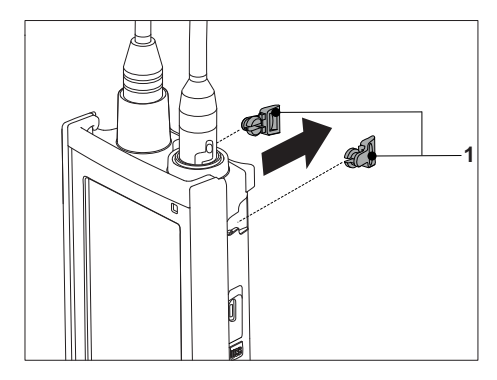

2 측정기 기반 안정화 유닛(1)을 측정기의 우묵한 부분(2)에 밀어 넣습니다.

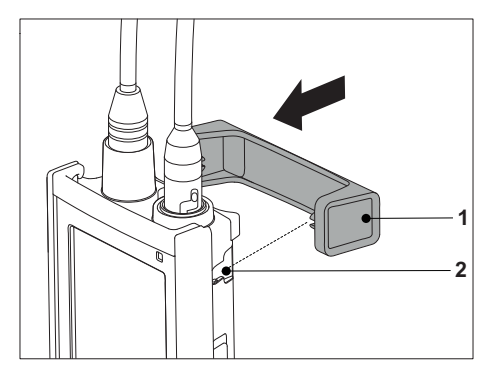

## <span id="page-19-0"></span>4.5.3 손목 스트랩

다음 그림과 같이 손목 스트랩을 장착하여 분석장비를 떨어뜨렸을 때 발생할 수 있는 손상으로부터 분석장비를 보호합니다.

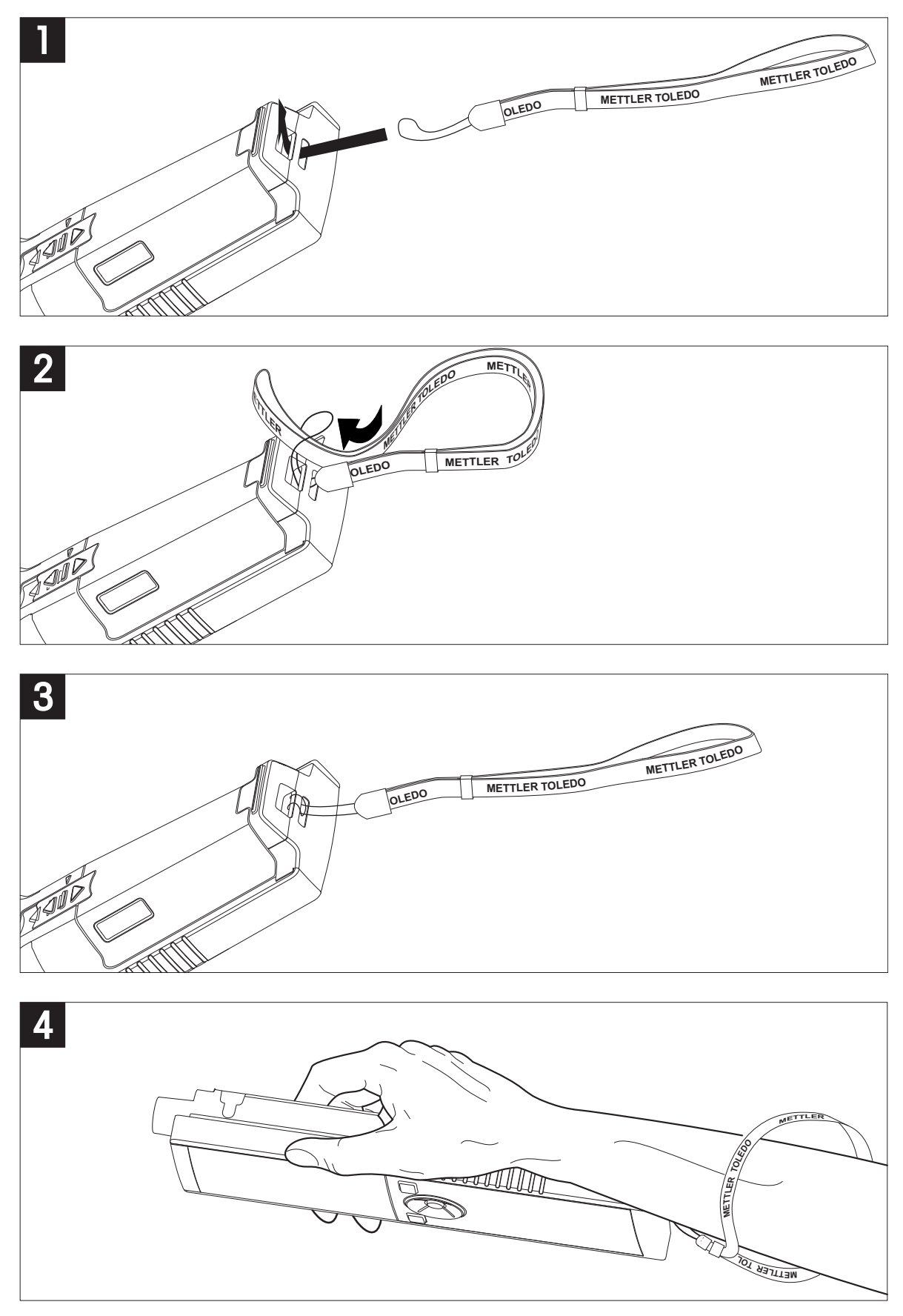

# <span id="page-20-0"></span>4.6 기기 전원 켜고 끄기

- $1$   $0$ 을 눌러 기기를 켭니다.
	- ☆ 펌웨어 버전, 일련 번호 및 현재 날짜가 약 5 초 동안 표시됩니다. 그 후 기기를 사용할 준비가 됩니다.
- $2$   $O=$   $3$  초 동안 눌러 기기를 끕니다.

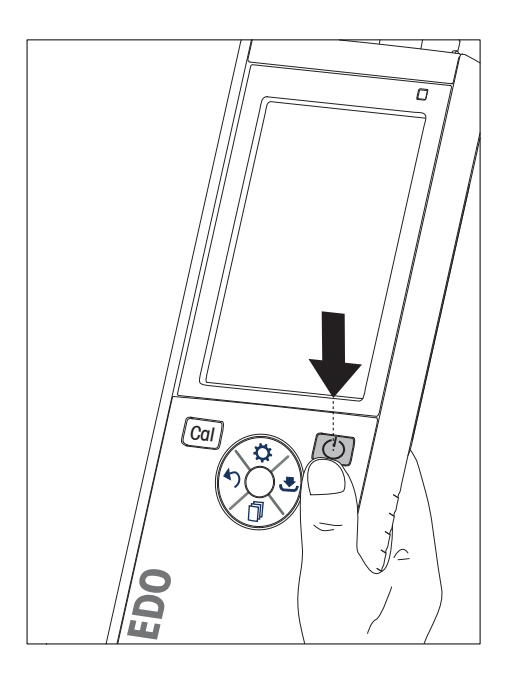

### 참고

- 기본적으로 10분 동안 사용하지 않으면 기기가 절약 모드로 변경됩니다. 이는 설정에서 변경할 수 있습니다.
- 측정기를 처음 시작할 때 시간 및 날짜 입력 화면이 자동으로 나타납니다. 이러한 설정은 나중에 다시 변경할 수 있습니다.

### 다음 사항을 참고합니다.

- 전원 관리 (페이지[25\)](#page-24-0)
- 시간 및 날짜 (페이[지23](#page-22-0))

## 4.7 기기 설정

- 1 호을 눌러 메뉴로 들어갑니다.
- 2 #로 이동합니다.

### 메뉴 구조

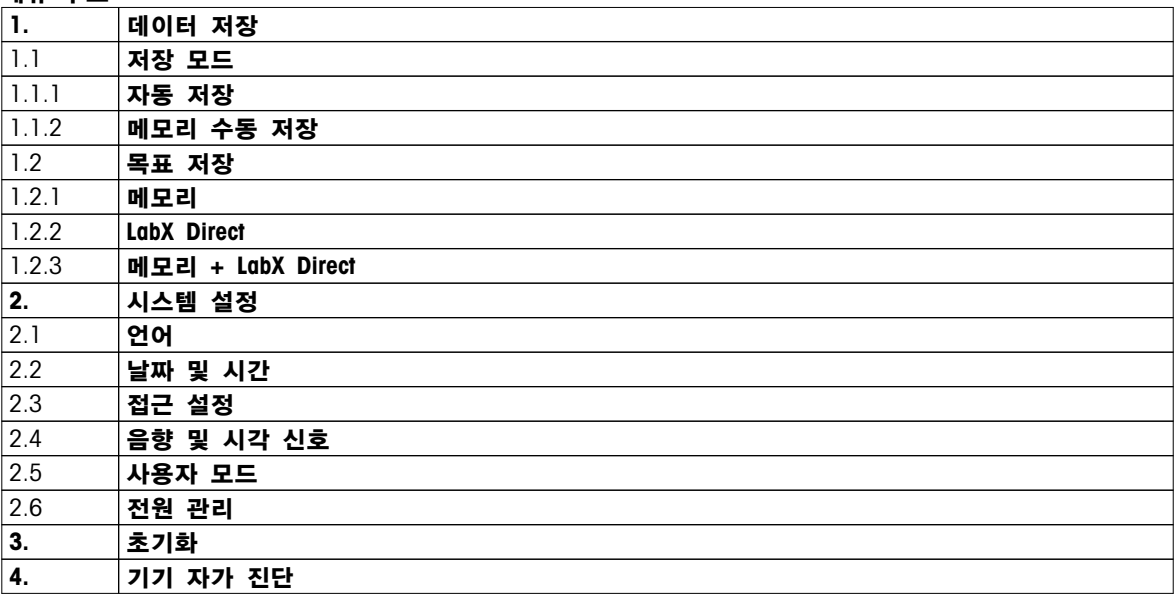

## <span id="page-21-0"></span>4.7.1 데이터 저장

### 4.7.1.1 저장 모드

● 자동 저장:

이 저장 모드에서 모든 측정 결과가 선택된 저장 대상에 자동으로 저장됩니다.

● 수동 저장: 이 모드에서 사용자는 을 눌러 수동으로 측정 결과를 저장해야 합니다. 이를 위해 모든 측정 후 사용자는 디스플레이상에서 메시지를 받습니다.

### 4.7.1.2 저장 대상

여러 방법으로 측정 결과를 저장할 수 있습니다. Seven2Go pro 측정기는 2000개의 내부 메모리 위치를 제공합니다(M0001 - M2000).

● 메모리:

측정 결과는 내부 메모리에 저장됩니다.

- LabX Direct: 측정 결과는 LabX Direct로만 전송됩니다. 이를 위해 USB를 통한 PC 연결이 필요합니다. PC 소프트웨어 LabX®Direct가 이에 따라 설정되어야 합니다.
- 메모리 + LabX Direct:

측정 결과가 내부 메모리에 저장되고 LabX®Direct로 전송됩니다. 이를 위해 USB를 통한 PC 연결이 필요합니다. PC 소프트웨어 LabX®Direct가 이에 따라 설정되어야 합니다.

## <span id="page-22-0"></span>4.7.2 시스템 설정

## 4.7.2.1 언어

시스템에서 다음 언어를 사용할 수 있습니다.

- 영어
- $•$  독일어
- 프랑스어
- 스페인어
- 이태리어
- 포르투갈어
- 폴란드어
- 러시아어
- 중국어
- 일본어
- 한국어
- 태국어

## 4.7.2.2 시간 및 날짜

측정기를 처음 시작할 때 시간 및 날짜 입력 화면이 자동으로 나타납니다. 시스템 설정에서 두 가지 시간 및 네 가지 날짜 표시 형식이 가능합니다.

### ● 시간

24시간 형식(예: 06:56 및 18:56) 12시간 형식(예: 06:56 AM 및 06:56 PM)

● 날짜

28-11-2013(일-월-년) 11-28-2013(월-일-년) 28-Nov-2013(일-월-년) 28/11/2013(일-월-년)

### 4.7.2.3 액세스 제어

다음에 대한 PIN 설정이 가능합니다.

- 시스템 설정
- 데이터 삭제
- 기기 Login

최대 6글자가 PIN으로 입력될 수 있습니다. 액세스 제어를 활성화할 때, PIN을 정의하고 검증을 위해 재입력해야 합니다.

### 참고

● 기기가 Routine 모드에서 작동하는 한 시스템 설정에 대한 액세스 제어를 비활성화할 수 없습니다!

### 다음 사항을 참고합니다.

● 사용자 모드 (페이지[24,](#page-23-0)[28](#page-27-0))

## <span id="page-23-0"></span>4.7.2.4 청각 및 시각적 신호

음향 신호는 다음 세 가지 경우에 대해 켜거나 끌 수 있습니다.

- 키 누름
- 경보/경고 메시지가 나타남
- 측정이 안정적이며 종말점을 가짐(안정성 신호가 나타남)

LED는 다음 세 가지 경우에 대해 켜거나 끌 수 있습니다.

- 경보 메시지
- 측정 종말점
- 시스템 정보

### 4.7.2.5 사용자 모드

측정기에는 세 가지 사용자 모드가 있습니다.

#### 일반 모드:

제한된 액세스 권한 사용자는 측정, 교정, 검토 결과를 수행하고 기본 설정을 바꾸기만 할 수 있습니다. Routine 모드의 개념은 중요한 설정 및 저장된 데이터가 삭제되거나 의도하지 않게 변경되지 않도록 보장하는 GLP 기능입니다. Routine 모드에서 다음 작업이 차단됩니다.

- 데이터 삭제
- 측정 및 교정 설정(기준 온도 선택은 제외)
- 센서 ID 생성
- 초기화 리셋
- 기기 자체 테스트
- 시스템 설정은 PIN 코드를 입력하여 액세스할 수 있습니다(기본값 000000)

전문가 모드:

출고 시 기본값 설정은 측정기의 모든 기능을 가능하게 합니다.

#### 야외 모드:

사용자는 완전한 액세스 권한을 가집니다(Expert 모드처럼). 화면은 언제나 uFocus 보기이며 배터리 소비를 절감하기 위해 다음 파라미터가 특정 값으로 설정됩니다.

- 20초 후 자동 흐려짐
- 10분 후 자동 중단
- 모든 LED 신호 꺼짐

## <span id="page-24-0"></span>4.7.2.6 전원 관리

#### 화면밝기:

화면 밝기는 1레벨에서 16레벨까지 설정할 수 있습니다.

자동 밝기 조절:

전원 절약을 위해 자동 흐려짐 기능을 활성화할 수 있습니다. 이를 위해 시간 기간을 5 - 300 초에서 정의할 수 있습니다. 이는 기기가 사용되지 않은 이후 백라이트가 꺼지는 시간입니다.

#### 절전:

에너지 절약을 위해 자동 절약 또는 자동 중단을 활성화할 수 있습니다.

#### 자동 절전

정의된 사용하지 않는 시간 후 기기는 절약 모드로 변경됩니다(대기). 기기는 자동으로 중단되지 않습니다. 5 - 99 분 중에서 시간 기간을 정의할 수 있습니다. 주황색 LED 광원은 기기가 현재 절약 모드라는 것을 나타냅니다. 0을 눌러 측정기를 활성화합니다.

#### 자동 차단

정의한 사용하지 않는 시간이 지나면 기기가 자동으로 중단됩니다. 5 - 99 분 중에서 시간 기간을 정의할 수 있습니다.

### 4.7.3 초기화 리셋

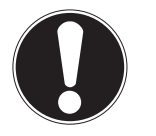

### 데이터 손실!

초기화 리셋을 하면 모든 설정이 기본값으로 설정되며 모든 데이터 메모리가 삭제됩니다.

1 호을 눌러 설정 메뉴로 들어갑니다.

참고

- 2 > 초기화로 이동합니다.
- 3 Read 를 눌러 초기화 설정을 확인하거나 \*)을 눌러 취소합니다.
	- 확인할 때 모든 설정은 기본값을 가지며 메모리는 완전히 제거됩니다.
- 4 ^을 길게 눌러 설정 메뉴를 나갑니다.

### 4.7.4 기기 자체 테스트

기기 자체 테스트는 디스플레이, LED, 신호음 및 키가 올바르게 작동하는지 확인할 수 있게 해줍니다.

- 1 호을 눌러 설정 메뉴로 들어갑니다.
- 2  $\mathbb{R}$  > 기기 자가 진단로 이동합니다.
- 3 Read를 눌러 자체 테스트를 시작합니다.
	- 디스플레이: 디스플레이의 모든 픽셀이 2 초 동안 검은색으로 나타난 후 2 초 동안 하얀색으로 나타납니다.
	- LED: LED는 녹색, 주황색 및 깜빡이는 적색으로 변경됩니다.
	- ☆ 신호음 및 키: 화면에 일곱 개의 키를 위한 아이콘이 표시됩니다. 각각의 키를 누르면 신호음이 울리며 아이콘이 사라집니다. 키는 반드시 20 초 내에 눌러야 합니다.
- 자체 테스트가 성공적이라면 화면에 OK가 나타나며 LED가 2 초 동안 녹색으로 표시됩니다. 그렇지 않으면 자가 진단 실패가 나타나며 LED가 깜빡이는 적색으로 변경됩니다. 두 경우 모두 기기가 정상 모드로 돌아갑니다.

# <span id="page-25-0"></span>5 기기 설정

- 1 호을 눌러 메뉴로 들어갑니다.
- 2 #로 이동합니다.

메뉴 구조

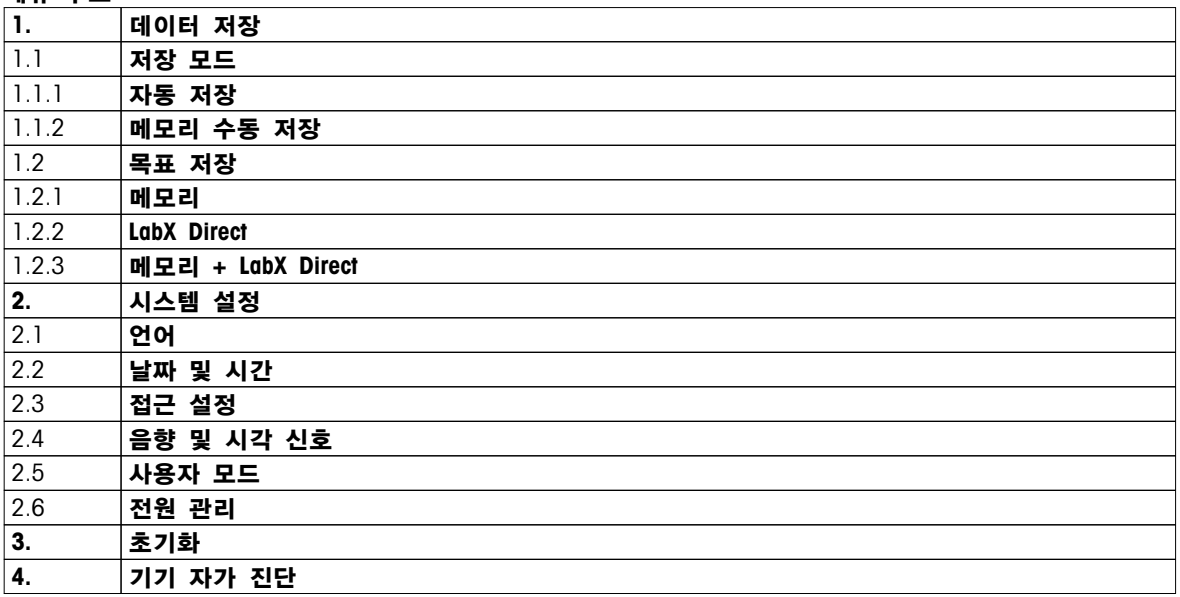

## 5.1 데이터 저장

## 5.1.1 저장 모드

### ● 자동 저장:

이 저장 모드에서 모든 측정 결과가 선택된 저장 대상에 자동으로 저장됩니다.

● 수동 저장: 이 모드에서 사용자는 을 눌러 수동으로 측정 결과를 저장해야 합니다. 이를 위해 모든 측정 후 사용자는 디스플레이상에서 메시지를 받습니다.

## 5.1.2 저장 대상

여러 방법으로 측정 결과를 저장할 수 있습니다. Seven2Go pro 측정기는 2000개의 내부 메모리 위치를 제공합니다(M0001 - M2000).

● 메모리:

측정 결과는 내부 메모리에 저장됩니다.

● LabX Direct:

측정 결과는 LabX Direct로만 전송됩니다. 이를 위해 USB를 통한 PC 연결이 필요합니다. PC 소프트웨어 LabX®Direct가 이에 따라 설정되어야 합니다.

● 메모리 + LabX Direct: 측정 결과가 내부 메모리에 저장되고 LabX®Direct로 전송됩니다. 이를 위해 USB를 통한 PC 연결이 필요합니다. PC 소프트웨어 LabX®Direct가 이에 따라 설정되어야 합니다.

## <span id="page-26-0"></span>5.2 시스템 설정

## 5.2.1 언어

시스템에서 다음 언어를 사용할 수 있습니다.

- 영어
- $•$  독일어
- 프랑스어
- 스페인어
- 이태리어
- 포르투갈어
- 폴란드어
- 러시아어
- 중국어
- 일본어
- 한국어
- 태국어

## 5.2.2 시간 및 날짜

측정기를 처음 시작할 때 시간 및 날짜 입력 화면이 자동으로 나타납니다. 시스템 설정에서 두 가지 시간 및 네 가지 날짜 표시 형식이 가능합니다.

### ● 시간

24시간 형식(예: 06:56 및 18:56) 12시간 형식(예: 06:56 AM 및 06:56 PM)

#### ● 날짜

28-11-2013(일-월-년) 11-28-2013(월-일-년) 28-Nov-2013(일-월-년) 28/11/2013(일-월-년)

### 5.2.3 액세스 제어

다음에 대한 PIN 설정이 가능합니다.

- 시스템 설정
- 데이터 삭제
- 기기 Login

최대 6글자가 PIN으로 입력될 수 있습니다. 액세스 제어를 활성화할 때, PIN을 정의하고 검증을 위해 재입력해야 합니다.

### 참고

● 기기가 Routine 모드에서 작동하는 한 시스템 설정에 대한 액세스 제어를 비활성화할 수 없습니다!

### 다음 사항을 참고합니다.

● 사용자 모드 (페이지[24\)](#page-23-0)

## <span id="page-27-0"></span>5.2.4 청각 및 시각적 신호

음향 신호는 다음 세 가지 경우에 대해 켜거나 끌 수 있습니다.

- 키 누름
- 경보/경고 메시지가 나타남
- 측정이 안정적이며 종말점을 가짐(안정성 신호가 나타남)

LED는 다음 세 가지 경우에 대해 켜거나 끌 수 있습니다.

- 경보 메시지
- 측정 종말점
- 시스템 정보

#### 5.2.5 사용자 모드

측정기에는 세 가지 사용자 모드가 있습니다.

### 일반 모드:

제한된 액세스 권한 사용자는 측정, 교정, 검토 결과를 수행하고 기본 설정을 바꾸기만 할 수 있습니다. Routine 모드의 개념은 중요한 설정 및 저장된 데이터가 삭제되거나 의도하지 않게 변경되지 않도록 보장하는 GLP 기능입니다. Routine 모드에서 다음 작업이 차단됩니다.

- 데이터 삭제
- 측정 및 교정 설정(기준 온도 선택은 제외)
- 센서 ID 생성
- 초기화 리셋
- 기기 자체 테스트
- 시스템 설정은 PIN 코드를 입력하여 액세스할 수 있습니다(기본값 000000)

#### 전문가 모드:

출고 시 기본값 설정은 측정기의 모든 기능을 가능하게 합니다.

### 야외 모드:

사용자는 완전한 액세스 권한을 가집니다(Expert 모드처럼). 화면은 언제나 uFocus 보기이며 배터리 소비를 절감하기 위해 다음 파라미터가 특정 값으로 설정됩니다.

- 20초 후 자동 흐려짐
- 10분 후 자동 중단
- 모든 LED 신호 꺼짐

## <span id="page-28-0"></span>5.2.6 전원 관리

#### 화면밝기:

화면 밝기는 1레벨에서 16레벨까지 설정할 수 있습니다.

자동 밝기 조절:

전원 절약을 위해 자동 흐려짐 기능을 활성화할 수 있습니다. 이를 위해 시간 기간을 5 - 300 초에서 정의할 수 있습니다. 이는 기기가 사용되지 않은 이후 백라이트가 꺼지는 시간입니다.

에너지 절약을 위해 자동 절약 또는 자동 중단을 활성화할 수 있습니다.

#### 자동 절전

절전:

정의된 사용하지 않는 시간 후 기기는 절약 모드로 변경됩니다(대기). 기기는 자동으로 중단되지 않습니다. 5 - 99 분 중에서 시간 기간을 정의할 수 있습니다. 주황색 LED 광원은 기기가 현재 절약 모드라는 것을 나타냅니다. 0을 눌러 측정기를 활성화합니다.

자동 차단

정의한 사용하지 않는 시간이 지나면 기기가 자동으로 중단됩니다. 5 - 99 분 중에서 시간 기간을 정의할 수 있습니다.

## 5.3 초기화 리셋

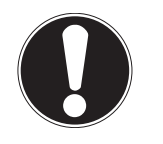

### 데이터 손실!

초기화 리셋을 하면 모든 설정이 기본값으로 설정되며 모든 데이터 메모리가 삭제됩니다.

1 호을 눌러 설정 메뉴로 들어갑니다.

참고

- 2  $\frac{1}{2}$   $\frac{1}{2}$  초기화로 이동합니다.
- 3 Read 를 눌러 초기화 설정을 확인하거나 \*)을 눌러 취소합니다.
	- ☆ 확인할 때 모든 설정은 기본값을 가지며 메모리는 완전히 제거됩니다.
- 4 수을 길게 눌러 설정 메뉴를 나갑니다.

## 5.4 기기 자체 테스트

기기 자체 테스트는 디스플레이, LED, 신호음 및 키가 올바르게 작동하는지 확인할 수 있게 해줍니다.

- 1 호을 눌러 설정 메뉴로 들어갑니다.
- 2  $\frac{1}{2}$   $\frac{1}{2}$  > 기기 자가 진단로 이동합니다.
- 3 Read를 눌러 자체 테스트를 시작합니다.
	- ☆ 디스플레이: 디스플레이의 모든 픽셀이 2 초 동안 검은색으로 나타난 후 2 초 동안 하얀색으로 나타납니다.
	- LED: LED는 녹색, 주황색 및 깜빡이는 적색으로 변경됩니다.
	- ☆ 신호음 및 키: 화면에 일곱 개의 키를 위한 아이콘이 표시됩니다. 각각의 키를 누르면 신호음이 울리며 아이콘이 사라집니다. 키는 반드시 20 초 내에 눌러야 합니다.
- 자체 테스트가 성공적이라면 화면에 OK가 나타나며 LED가 2 초 동안 녹색으로 표시됩니다. 그렇지 않으면 자가 진단 실패가 나타나며 LED가 깜빡이는 적색으로 변경됩니다. 두 경우 모두 기기가 정상 모드로 돌아갑니다.

# <span id="page-29-0"></span>6 전도도 설정

- 1 호을 눌러 메뉴로 들어갑니다.
- 2 전도도로 이동합니다.

메뉴 구조

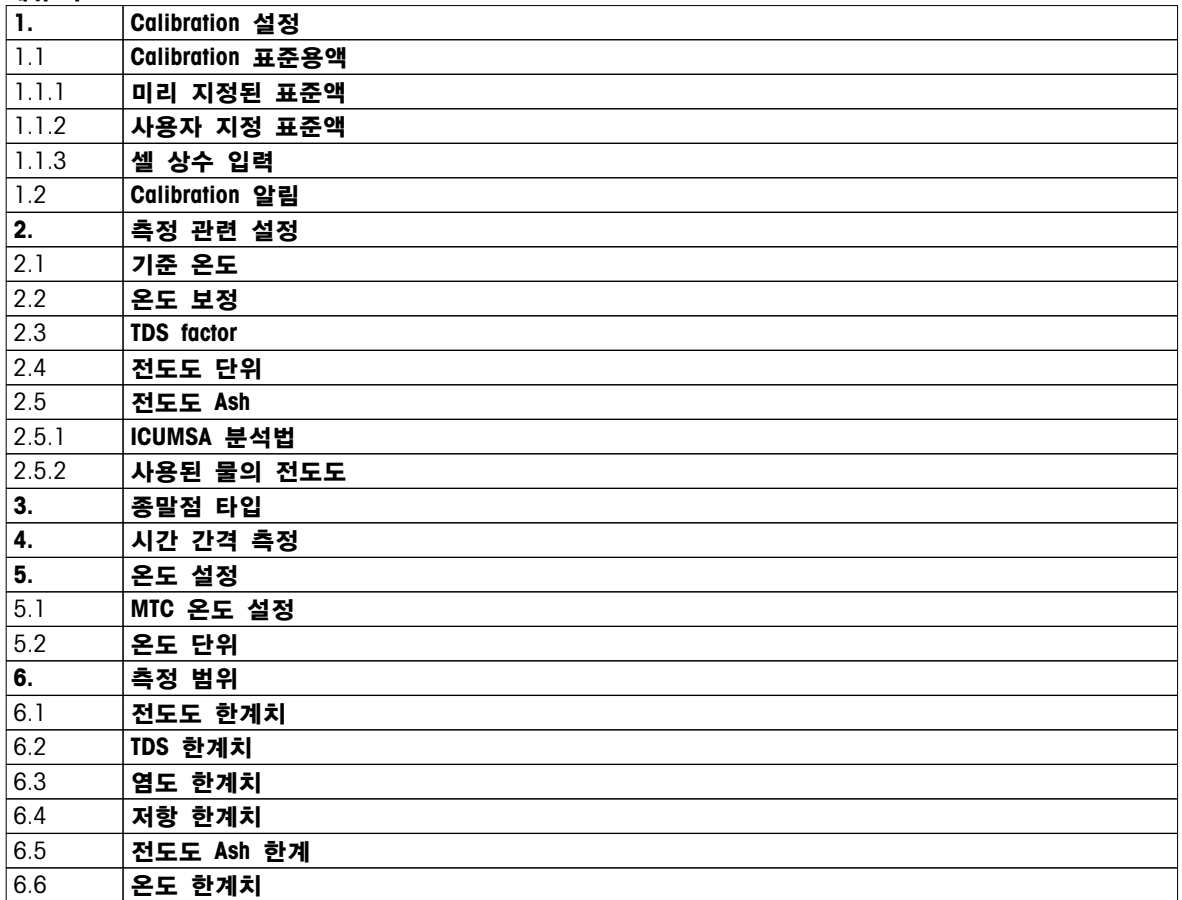

## 6.1 교정 설정

## 6.1.1 사전 정의된 전도도 표준 선택

다음의 사전 정의된 국제 전도도 표준을 사용할 수 있습니다.

- $\bullet$  10  $\mu$  S/cm
- $\bullet$  84  $\mu$  S/cm
- $\bullet$  500  $\mu$  S/cm
- $\bullet$  1413  $\mu$  S/cm
- 12.88 mS/cm
- 포화 NaCi

다음의 사전 정의된 중국 전도도 표준을 사용할 수 있습니다.

- 146.5  $\mu$  S/cm
- $\bullet$  1408  $\mu$  S/cm
- 12.85 mS/cm
- 111.35 mS/cm

다음의 사전 정의된 일본 전도도 표준을 사용할 수 있습니다.

- 1330.00  $\mu$  S/cm
- 133.00  $\mu$  S/cm
- 26.6  $\mu$  S/cm

<span id="page-30-0"></span>사전 정의된 표준 선택:

- 1 호을 눌러 설정 메뉴로 들어갑니다.
- 2 전도도 > Calibration 설정 > Calibration 표준용액 > 미리 지정된 표준액로 이동합니다.
- 3 후 및 한를 사용하여 표준을 선택합니다.
- 4 Read를 눌러 확인합니다.
- $5$   $\sim$ 을 눌러 교정 메뉴를 나갑니다.
- 6 ^ 을 길게 눌러 설정 메뉴를 나갑니다.

### 6.1.2 맞춤형 전도도 표준을 입력합니다.

이 옵션은 전도도 센서의 교정에 대해 고유한 전도도 표준을 사용하기 원하는 사용자를 위한 것입니다. 최대 5가지 온도 의존 값(mS/cm에서만 해당)을 표에 입력할 수 있습니다. 가능한 최저 전도도 값은  $0.00005$  mS/cm $(0.05 \mu S/cm)$ 입니다. 이 값은 물의 자체 양성자 이전 반응에 의해 독점적으로 야기되는 25 °C에서의 순수 전도도와 일치합니다. 입력할 수 있는 가장 높은 값은 200 mS/cm입니다.

사전 정의된 표준에서 맞춤형 표준까지 전환할 때 값이 변경되지 않았더라도 표를 항상 저장해야 합니다.

- 1 호을 눌러 설정 메뉴로 들어갑니다.
- 2 전도도 > Calibration 설정 > Calibration 표준용액 > 사용자 지정 표준액로 이동합니다. 표에 사전 정의된 표준 값들이 있으며 이는 모두 변경 가능합니다.
- 3 후 및 D을 사용하여 온도 값을 선택하고 Read를 눌러 편집합니다.
- 4 TPad 키를 사용하여 선택된 온도를 숫자별로 변경하고 Read를 눌러 확인합니다.
- 5 <u>₹을 눌러 관련 교정 표준 표로 이동하고 Read를 눌러 편집합</u>니다.
- 6 TPad 키를 사용하여 값을 숫자별로 변경하고 Read를 눌러 확인합니다.
- 7 모든 온도 및 전도도 값 쌍을 위해 3단계에서 6단계까지 반복합니다. 값을 삭제하려면 표의 필드에 있는 Read를 길게 누릅니다. 표 중간에 빈 라인이 있으면 안 되고 반드시 맨 끝에만 빈 라인이 있어야 합니다.
- 8 저장로 이동하고 Read를 눌러 변경 사항을 저장합니다.
- 9 ^}을 눌러 교정 메뉴를 나갑니다.
- 10 %을 길게 눌러 설정 메뉴를 나갑니다.

### 6.1.3 셀 상수 입력

사용 중인 전도도 셀의 셀 상수가 정확하게 표시된다면 측정기에 직접 입력할 수 있습니다. 1.00000e-6 cm-1 및 2.00000e+2 cm-1 (0.000001 cm-1 및 200 cm-1에 해당) 사이의 셀 상수가 입력될 수 있습니다. 교정 설정에서 셀 상수를 수동으로 입력하려면 교정 옵션 설정만 합니다. 셀 상수 자체는 교정 표준에서의 측정 대신 정상적인 교정 공정 중에 입력되며 센서 ID당 저장됩니다.

- 1 호을 눌러 설정 메뉴로 들어갑니다.
- 2 전도도 > Calibration 설정 > Calibration 표준용액 > 셀 상수 입력로 이동하고 Read를 누릅니다.
- 3 이을 눌러 교정 메뉴를 나갑니다.
- 4 수을 길게 눌러 설정 메뉴를 나갑니다.
- 5 Cal을 누릅니다.
- 6 셀 상수를 숫자별로 입력합니다. TPad 키를 사용하여 각 값을 증가 또는 감소시키고 Read를 눌러 확인합니다.
- 입력된 셀 상수가 화면에 표시됩니다.

## <span id="page-31-0"></span>6.1.4 교정 알림

교정 알림이 활성화되면, 특정 사용자 정의 간격(최대 9999 시간)이 경과한 후에 사용자는 새로운 교정을 수행하라는 알림을 받습니다.

- 1 호을 눌러 설정 메뉴로 들어갑니다.
- 2 DO > Calibration 설정 > Calibration 표준용액 > Calibration 알림로 이동합니다.
- 3 ☆ 및 ①을 사용하여 On 또는 Off을 선택합니다.
- 4 Read를 눌러 확인합니다.
	- 간격 시간을 입력할 다른 화면이 나타납니다.
- 5 TPad 키를 사용하여 간격 시간을 입력하고 Read를 눌러 저장합니다.
	- 교정 만료 날짜를 선택할 다른 화면이 나타납니다. 입력된 간격이 경과한 즉시 센서가 추가 측정에 대해 차단되어야 할 때부터 선택합니다.
	- 즉시: 사전 정의된 간격이 경과했을 경우 측정기는 측정에 대해 즉시 차단됩니다.
	- 만료: 알림 + 1시간: 측정기는 사전 정의된 간격이 경과하고 1시간 후에 측정에 대해 차단됩니다.
	- 만료: 알림 + 2시간: 측정기는 사전 정의된 간격이 경과하고 2시간 후에 측정에 대해 차단됩니다.
	- 계속 읽기: 사용자는 사전 정의된 간격이 경과했을 때 측정을 계속할 수 있습니다.
- 6 Read를 눌러 확인합니다.
- 7 5을 누릅니다.
- 8 \*)을 길게 눌러 설정 메뉴를 나갑니다.

## <span id="page-32-0"></span>6.2 측정 설정

### 6.2.1 기준 온도

다음 기준 온도를 사용할 수 있습니다.

- 20 °C(68 °F)
- $\bullet$  25 °C(77 °F)
- 1 호을 눌러 설정 메뉴로 들어갑니다.
- 2 전도도 > 측정 관련 설정 > 기준 온도로 이동합니다.
- 3 후 및 D을 사용하여 기준 온도를 선택하고 Read를 누릅니다.
- 4 <br />
4 <br />
4 <br />  $\begin{minipage}{0.9\linewidth} A & 4 \end{minipage}$
- 5 이을 길게 눌러 설정 메뉴를 나갑니다.

### 6.2.2 온도 보정

다음의 네 가지 온도 보정 옵션을 사용할 수 있습니다.

- 선형
- 비선형
- 순수
- 꺼짐

대부분의 용액의 경우 선형 연관성은 전도도와 온도 사이에 제공됩니다. 이러한 경우 선형 보정 분석법을 선택하십시오. 자연수 전도도는 강한 비선형 온도 거동을 보여줍니다. 이러한 이유로 자연수용 비선형 보정을 사용하십시오. 옵션 순수는 초순수 또는 순수가 측정되는 경우에만 사용되어야 합니다. 일부 경우, 예를 들어 USP/EP(미국/유럽 약전)에 따라 측정할 때 온도 보정을 꺼야 합니다.

#### 선형

선형 보정을 선택하는 경우 온도 보정 계수에 대한 입력 필드(알파 계수라고도 불림)가 나타납니다. 0.000부터 10.000 %/°C까지 입력할 수 있습니다. 측정된 전도도는 다음과 같은 공식을 사용하여 보정하고 표시할 수 있습니다.

 $GT_{Ref} = GT / (1 + (O(T - T_{Ref})) / 100 %)$ 

- GT: 온도 T(mS/cm)에서 측정된 전도도
- GT<sub>Ref</sub>: 전도도(mS/cm)가 기기에 표시되고 기준 온도 T<sub>Ref</sub>로 보내어 계산됨
- $\alpha$  = 선형 온도 보정 계수(%/°C);  $\alpha$  = 0: 온도 보정 없음
- T: 측정된 온도(°C)
- TRef: 기준 온도(20 °C 또는 25 °C)

각 샘플은 다른 온도 거동을 가집니다. 순수 식염수를 사용한 정확한 계수를 문헌에서 확인할 수 있고 그렇지 않은 경우 두 온도에서 샘플의 전도도를 측정하여 C-계수를 결정하고 다음 공식을 사용하여 계수를 계산해야 합니다.

 $\alpha$  = (GT1 - GT2) \* 100% / (T1 - T2) / GT2

- T1: 일반 샘플 온도
- T2: 기준 온도
- GT1: 일반 샘플 온도에서 측정된 전도도
- GT2: 기준 온도에서 측정된 전도도

#### 선형 온도 보정을 입력하기 위해 이러한 단계들을 따릅니다.

1  $\Phi$ 을 눌러 설정 메뉴로 들어갑니다.

- 2 측정 관련 설정 > 온도 보정 > Linear로 이동하고 Read를 눌러 확인합니다.
- 3  $\dot{\varphi}$  및  $\Box$ 을 사용하여  $\alpha$ -계수 $(0.000 10.000)$ 를 입력하고 Read를 누릅니다.
- 4 수을 눌러 측정 메뉴를 나갑니다.
- $5$   $\bigcirc$ 을 길게 눌러 설정 메뉴를 나갑니다.

#### <span id="page-33-0"></span>비선형

자연수 전도도는 강한 비선형 온도 거동을 보여줍니다. 이러한 이유로 자연수용 비선형 보정을  $\lambda$ 용하십시오. 측정된 전도도와 측정된 온도(부록 참조)에 대한 계수  $t_{25}$ 를 곱하면 기준 온도 25 °C로 조정됩니다.

 $G_{T25} = GT * f_{25}$ 

20 °C가 기준 온도로 사용되는 경우, 25 °C로 보정된 전도도는 1.116 (20.0 °C에 대해 f<sub>25</sub> 참조)으로 나누어집니다.

 $GT_{20} = (GT - f_{25}) / 1.116$ 

참고

● 자연수 전도도는 0 °C에서 36 °C 온도 범위에서만 측정할 수 있습니다. 그렇지 않으면 경고 메시지 전도도 ash 보상 범위가 벗어남가 나타납니다.

#### 순수

자연수에 대한 비선형 보정과 비슷하게 초순수 및 순수에 대해 여러 유형의 비선형 보정이 사용됩니다. 기준 온도(25 °C)와 다른 온도(0-50 °C)에서 0.005 ~ 5.00  $\mu$  S/cm의 범위 내에서 값이 보상됩니다. 예를 들면, 이는 순수 또는 초순수 생산 장비를 확인하는 경우 또는 초순수가 사용되는 공정 중 세척 절차가 모든 가용 물질을 제거했는지 확인하는 경우일 수 있습니다. 공기 중 CO<sub>2</sub>의 큰 영향으로 인해 이러한 유형의 측정을 위해 관통형 셀을 사용하기를 강력히 권장합니다.

#### 참고

- 순수 보상 모드를 사용하는 전도도 측정은 0 ℃ ~ 50 ℃의 온도 범위에서만 수행할 수 있습니다. 그렇지 않은 경우 경고 메시지 "온도가 순수 범위를 벗어남"이 나타납니다.
- 전도도 판독값이 순수 모드에서 5.00 μ S/cm의 상한을 초과하는 경우 보상은 α = 2.00 %/°C으로 선형 보상 모드와 비슷해집니다.

## 6.2.3 TDS 계수

농도(mg/L 또는 ppm)를 얻기 위해 TDS(총 용존 고체)는 전도도 값(µS/cm)에 TDS 계수를 곱하여 계산합니다. 0.40 - 1.00의 계수를 입력할 수 있습니다. TDS 계수에 대한 일부 일반적인 값은 부록을 참조하십시오.

- 1 호을 눌러 설정 메뉴로 들어갑니다.
- 2 측정 관련 설정 > TDS factor로 이동합니다.
- 3 ☆ 및 ① 을 사용하여 숫자별로 TDS 계수(0.40 1.00)를 입력하고 Read를 누릅니다.
- 4 이을 눌러 측정 메뉴를 나갑니다.
- 5 이을 길게 눌러 설정 메뉴를 나갑니다.

### 6.2.4 전도도 단위

센티미터당 또는 미터당 판독값 표현 요건에 따라 전도도 단위를 다음과 같이 변경할 수 있습니다.

- µS/cm 및 mS/cm
- µS/m 및 mS/m
- 1 호을 눌러 설정 메뉴로 들어갑니다.
- 2 전도도 > 측정 관련 설정 > 전도도 단위로 이동합니다.
- 3 ☆ 및 ①을 사용하여 단위를 선택하고 Read를 누릅니다.
- 4 ^)을 눌러 측정 메뉴를 나갑니다.
- $5$   $\bigtriangleup$ 을 길게 눌러 설정 메뉴를 나갑니다.

## <span id="page-34-0"></span>6.2.5 전도성 회분

전도성 회분(%)은 가용 무기염 함량을 정제 설탕 또는 원당/당밀에 반영하는 중요한 파라미터가 됩니다. 이러한 가용 무기 불순물은 설탕의 순도에 직접적으로 영향을 줍니다. 이 측정기는 다음의 두 가지 ICUMSA 분석법에 따라 전도성 회분을 측정할 수 있습니다.

- 28 g/100 g 용액(정제 설탕 ICUMSA GS2/3-17)
- 5 g/100 mL 용액(원당 ICUMSA GS1/3/4/7/8-13)

이 기기는 선택된 분석법에 따라 측정된 전도도를 전도성 회분(%)으로 직접 전환합니다. 사용자는 사용된 용수의 전도도를 μS/cm(0.0 ~ 100.0 μS/cm)으로 입력하여 설탕 용액을 준비할 수 있습니다. 이 값은 부록에 주어진 공식에 따라 측정된 전도성 회분 값을 조정하는 데 사용됩니다.

- 1 호을 눌러 설정 메뉴로 들어갑니다.
- 2 측정 관련 설정 > 전도도 Ash > ICUMSA 분석법로 이동합니다.
- 3 후 및 D을 사용하여 올바른 분석법을 선택하고 Read를 눌러 확인합니다.
- 4 사용된 물의 전도도로 이동합니다.
- 5 TPad를 사용하여 사용된 용수의 전도도를 숫자별로 입력하고 Read를 눌러 저장합니다.
- 6 ^을 눌러 측정 메뉴를 나갑니다.
- 7 이을 길게 눌러 설정 메뉴를 나갑니다.

참고

● 전도성 회분은 15 ℃ ~ 25 ℃의 온도 범위에서만 측정할 수 있습니다. 그렇지 않으면 경고 메시지 ... 가 나타납니다.

## <span id="page-35-0"></span>6.3 종말점 유형

#### 자동 종말점

측정기는 자동 종말점을 사용하여 신호에 대해 프로그래밍된 안정성 기준에 근거하여 개별 판독값의 종료를 정의합니다. 이는 쉽고 빠르며 정확한 측정을 보장합니다.

- 1 호을 눌러 설정 메뉴로 들어갑니다.
- 2 DO > 종말점 타입로 이동합니다.
- 3 자동 EP을 선택하고 Read를 눌러 확인합니다.
- 4 수을 길게 눌러 설정 메뉴를 나갑니다.

#### 수동 종말점

- 이 모드에서 사용자는 측정 판독값을 수동으로 중단해야 합니다.
- 1 호을 눌러 설정 메뉴로 들어갑니다.
- 2 DO > 종말점 타입로 이동합니다.
- 3 수동 EP을 선택하고 Read를 눌러 확인합니다.
- 4 이을 길게 눌러 설정 메뉴를 나갑니다.

#### 시간 종말점

- 5 초 ~ 3600 초로 설정할 수 있는 정의된 시간 후 측정이 중단됩니다.
- 1 호을 눌러 설정 메뉴로 들어갑니다.
- 2 DO > 종말점 타입로 이동합니다.
- 3 시간 간격 EP을 선택하고 Read를 눌러 확인합니다.
- 4 TPad 키를 사용하여 측정 시간을 숫자별로 입력하고 Read를 눌러 저장합니다.
- $5$  이을 길게 눌러 설정 메뉴를 나갑니다.

## 6.4 간격 판독값

메뉴에 정의된 특정 간격(1 - 2400 초)이 경과된 후 판독이 매번 이루어집니다. 측정 시리즈는 선택된 종말점 형식에 따라 또는 수동으로 **Read**를 눌러 중단됩니다. 시간 지정 간격 판독값이 **On**일 때 ☞이 화면에 나타납니다.

예:

5 분 동안 30 초 마다 전도도를 측정하려면 간격 시간을 30 초로 설정하고 종말점 유형은 5 분의 측정 시간으로 지정합니다.

- 1 호을 눌러 설정 메뉴로 들어갑니다.
- 2 DO > 시간 간격 측정로 이동합니다.
- 3 On을 선택하고 Read를 눌러 확인합니다.
- 4 간격 판독값이 활성화되었으면 TPad 키를 사용하여 숫자별로 간격 시간을 입력합니다.
- 5 Read를 눌러 저장합니다.
- 6 이을 길게 눌러 설정 메뉴를 나갑니다.

## <span id="page-36-0"></span>6.5 온도 설정

온도 단위 설정:

온도 단위를 °C 또는 °F로 설정할 수 있습니다.

- 1 호을 눌러 설정 메뉴로 들어갑니다.
- 2 DO > 온도 설정 > 온도 단위로 이동합니다.
- 3 온도 단위를 선택하고 Read를 눌러 저장합니다.
- 4 수을 누릅니다.
- 5 이을 길게 눌러 설정 메뉴를 나갑니다.

## 6.6 측정 한계

모든 유형의 측정에 대해 한계(최대 및 최소)를 정의할 수 있습니다.

- 용존산소 한계치
- 온도 한계치
- 다음 단계를 따라 측정 한계를 설정합니다.
- 1 호을 눌러 설정 메뉴로 들어갑니다.
- 2 DO > 측정 범위로 이동합니다.
- 3 ☆ 및 ①을 사용하여 원하는 측정 유형을 선택하고 Read를 눌러 확인합니다.
- 4 예를 선택하여 한계를 활성화하고 Read를 눌러 확인합니다.
- 5 Read를 눌러 최대 한계를 활성화 또는 비활성화합니다.
- 6 <sup>이</sup>을 누르고 Read를 눌러 최대 한계 값을 편집합니다.
- 7 ☆ 및 ①을 사용하여 최대 한계 값을 숫자별로 변경하고 Read를 눌러 저장합니다.
- 8 <sup>이</sup>을 눌러 최소 한계로 전환합니다.
- 9 Read를 눌러 최소 한계를 활성화 또는 비활성화합니다.
- 10 @을 누르고 Read를 눌러 최소 한계 값을 편집합니다.
- 11 후 및 ①을 사용하여 최소 한계 값을 숫자별로 변경하고 Read를 눌러 저장합니다.
- 12 저장로 이동하고 Read를 눌러 귀하의 설정을 저장합니다.
- 13 ^을 누릅니다.
- 14 %을 길게 눌러 설정 메뉴를 나갑니다.

## <span id="page-37-0"></span>7 ID

- 1 호을 눌러 메뉴로 들어갑니다.
- 2 ID로 이동합니다.

메뉴 구조

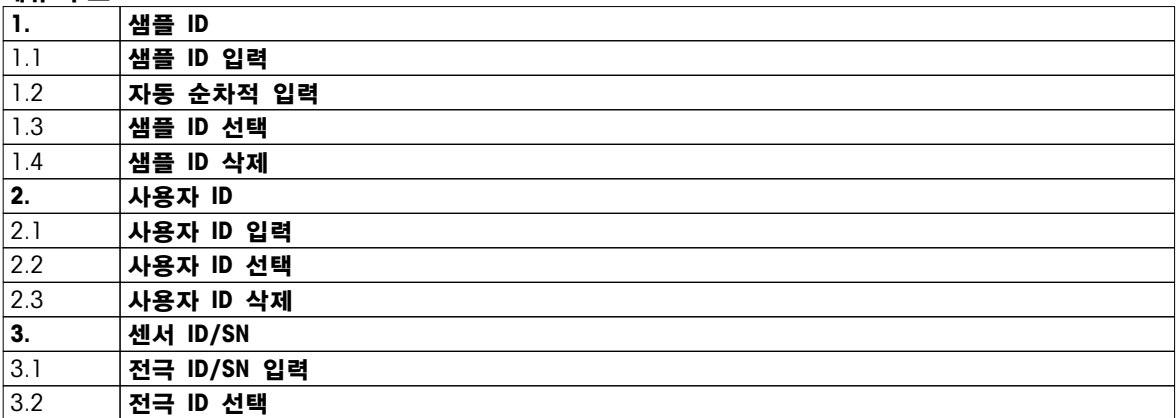

## 7.1 샘플 ID

1 효을 눌러 설정 메뉴로 들어갑니다.

2 ID 설정 > 샘플 ID로 이동합니다.

샘플 ID 입력로 이동하여 새로운 샘플 ID를 입력합니다. 알파벳 숫자 방식의 샘플 ID를 12자리까지 입력할 수 있습니다.

### 자동 순차:

1. 자동 순차적 입력 = On

이 설정을 사용하면 샘플 ID가 각 판독값당 하나씩 자동으로 증가합니다. 샘플 ID의 마지막 자리가 숫자가 아닐 경우 샘플 ID에 숫자 1이 두 번째 샘플과 함께 추가됩니다. 이를 위해 샘플 ID는 적어도 12자리여야 합니다.

2. 자동 순차적 입력 = Off 샘플 ID가 자동으로 증가하지 않습니다.

이미 입력된 샘플 ID들의 목록에서 샘플 ID를 선택하려면 샘플 ID 선택로 이동하십시오 최대 10개의 샘플 ID가 메모리에 저장되며 선택을 위해 나열됩니다. 최대 10개의 샘플 ID가 이미 입력된 경우 샘플 ID를 수동으로 삭제하거나 새로운 ID가 오래된 ID에 자동으로 덮어쓰기 됩니다.

목록에서 기존 샘플 ID를 삭제하려면 샘플 ID 삭제로 이동합니다. 삭제하기 원하는 샘플 ID를 선택하고 Read를 누릅니다.

## 7.2 사용자 ID

1 호을 눌러 설정 메뉴로 들어갑니다.

2 ID 설정 > 사용자 ID로 이동합니다.

사용자 ID 입력를 선택하여 새로운 사용자 ID를 입력합니다. 알파벳 숫자 방식의 사용자 ID를 12자리까지 입력할 수 있습니다.

목록에서 사용자 ID를 선택하려면 사용자 ID 선택로 이동합니다. 최대 10개의 사용자 ID가 메모리에 저장되며 선택을 위해 나열됩니다. 최대 10개의 사용자 ID가 이미 입력된 경우 사용자 ID를 수동으로 삭제하거나 새로운 ID가 오래된 ID에 자동으로 덮어쓰기합니다.

목록에서 기존 사용자 ID를 삭제하려면 사용자 ID 삭제로 이동합니다. 삭제하기 원하는 사용자 ID를 선택하고 Read를 누릅니다.

# <span id="page-38-0"></span>7.3 센서 ID

- 1 호을 눌러 설정 메뉴로 들어갑니다.
- 2 ID 설정 > 센서 ID/SN로 이동합니다.

전극 ID/SN 입력를 선택하여 새로운 센서 ID 및 일련 번호(SN)를 입력합니다. 알파벳 숫자 방식의 센서 ID 및 SN을 12자리까지 입력할 수 있습니다.

목록에서 센서 ID를 선택하려면 전극 ID 선택로 이동합니다. 최대 10개의 센서 ID가 메모리에 저장되며 선택을 위해 나열됩니다. 최대 10개의 센서 ID가 이미 입력된 경우 새로운 ID가 오래된 ID에 자동으로 덮어쓰기됩니다.

참고

● 목록에서 센서를 삭제하려면 센서의 교정 데이터를 삭제합니다. 섹션 캘리브레이션 데이터 (페이[지48](#page-47-0))를 참조하십시오.

## <span id="page-39-0"></span>8 센서 교정

다음 절차는 사전 정의되거나 사용자 정의된 교정 표준이 설정된 경우에만 적용됩니다. 셀 상수가 수동으로 입력되어야 하는 경우 별도의 섹션이 필요합니다.

- 1 Cal을 누릅니다.
	- 셀 상수를 입력할 입력 필드가 나타납니다.
- 2 TPad 키를 사용하여 셀 상수 값을 숫자별로 증가 또는 감소시키고 Read를 눌러 확인하십시오.

#### 센서 교정 수행:

- ▶ 센서가 기기에 연결되어 있습니다.
- ▶ 올바른 교정 표준은 설정에서 정의됩니다(섹션 교정 설정 (페이지[30\)](#page-29-0) 참조).
- 1 전극을 교정 표준에 넣고 Cal을 눌러 교정 모드로 들어갑니다.
	- ㄴ이 디스플레이에 나타납니다.
- 2 Read를 눌러 교정을 시작합니다.
	- 설정된 종말점 형식에 따라 교정 중 알파벳 A(자동), T(시간) 또는 M(수동)이 깜빡입니다.
	- 종말점에 도달하면 디스플레이가 자동으로 멈춥니다. 설정된 종말점 형식에 따라 Read를 눌러 수동으로 교정을 종료할 수 있습니다.
	- 교정 결과가 표시됩니다.
- 3 Read를 눌러 교정 데이터를 저장하거나 \*)를 눌러 취소합니다.

참고

● 전도도 교정 곡선을 위해 필요한 이차 지점은 측정기에서 영구적으로 프로그래밍되며 무한대를 향하여 이동하는 특정 저항성에 대해 0 S/m입니다. 가장 정확한 전도도 판독값을 확보하려면 표준 용액으로 셀 상수를 정기적으로 검증하고 필요한 경우 재교정해야 합니다.

# <span id="page-40-0"></span>9 샘플 측정

## 9.1 측정 단위 선택

S7 전도도 측정기로 샘플의 다음 파라미터를 측정할 수 있습니다.

- 전도도(µS/cm 및 mS/cm) 이 기기는 측정 값에 따라 자동으로 µS/m에서 mS/m으로 전환합니다(예: ABNT/ABR 10547 분석법에 따른 에탄올 전도도).
- TDS(mg/L)
- 염도(psu)
- 저항(Ohm.cm)
- 전도성 회분(%)

측정 모드를 변경하려면 원하는 만큼 1을 누르십시오.

## 9.2 전도도 측정 수행

- ▶ 센서가 기기에 연결되어 있습니다.
- ▶ 센서가 교정됩니다.
- ▶ 다음 측정 설정이 완료됩니다.
	- 기준 온도
	- 온도 보정 분석법
	- 전도도 단위
	- 종말점 유형
	- 데이터 저장 모드 및 위치
- 1 을 한 번 또는 여러 번 눌러 전도도 단위(µS/cm, mS/cm, µS/m, mS/m)가 표시될 때까지 측정 모드 간 전환합니다.
- 2 센서를 샘플에 넣고 Read를 눌러 측정을 시작합니다.
	- 소수점과 종말점 형식 설정에 따라 A(자동), T(시간) 또는 M(수동)이 측정 중 깜빡입니다.
- 3 측정이 종말점에 도달하면 디스플레이가 멈춥니다. 설정된 종말점 형식에 따라 Read를 눌러 수동으로 측정을 종료할 수 있습니다.
	- ☆ 측정 결과가 표시됩니다.
	- ☆ 데이터 저장 모드가 **자동 저장**로 설정된 경우 자동으로 완전한 측정 데이터가 설정된 저장 대상으로 전송됩니다.
- 4 데이터 저장 모드가 **메모리 수동 저장**로 설정된 경우 Č을 눌러 설정된 저장소로 데이터를 전송합니다.

#### 디스플레이에 나타난 정보:

종말점 설정에 따라 다음 기호가 화면에 나타납니다.

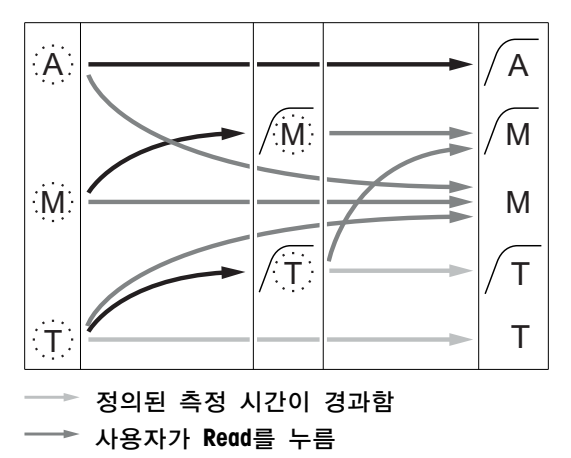

→ 신호가 안정적으로 되었습니다.

#### <span id="page-41-0"></span>다음 사항을 참고합니다.

● 측정 설정 (페이[지33](#page-32-0))

### 9.3 TDS 측정 수행

- 센서가 기기에 연결되어 있습니다.
- ▶ 센서가 교정됩니다.
- ▶ 다음 측정 설정이 완료됩니다.
	- 기준 온도
	- 온도 보정 분석법
	- TDS 계수
	- 종말점 유형
	- 데이터 저장 모드 및 위치
- Ⅰ *□*을 한 번 또는 여러 번 눌러 단위 mg/L 또는 g/L가 표시될 때까지 측정 모드 간 전환합니다.
- 2 센서를 샘플에 넣고 Read를 눌러 측정을 시작합니다.
	- 소수점과 종말점 형식 설정에 따라 A(자동), T(시간) 또는 M(수동)이 측정 중 깜빡입니다.
- 3 측정이 종말점에 도달하면 디스플레이가 멈춥니다. 설정된 종말점 형식에 따라 Read를 눌러 수동으로 측정을 종료할 수 있습니다.
	- 측정 결과가 표시됩니다.
	- ☆ 데이터 저장 모드가 **자동 저장**로 설정된 경우 자동으로 완전한 측정 데이터가 설정된 저장 대상으로 전송됩니다.
- 4 데이터 저장 모드가 **메모리 수동 저장**로 설정된 경우 <sup>·</sup> 승을 눌러 설정된 저장소로 데이터를 전송합니다.

### 디스플레이에 나타난 정보:

종말점 설정에 따라 다음 기호가 화면에 나타납니다.

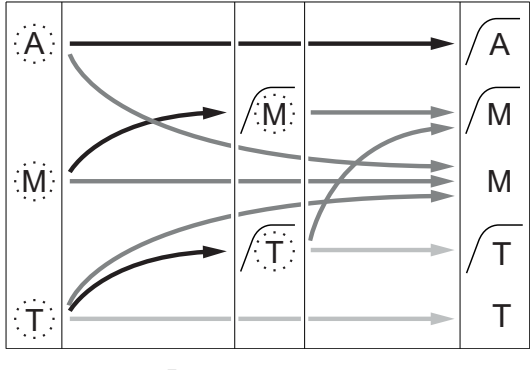

- $\longrightarrow$ 정의된 측정 시간이 경과함
- **→ 사용자가 Read를 누름**
- → 신호가 안정적으로 되었습니다.

### 다음 사항을 참고합니다.

● 측정 설정 (페이[지33](#page-32-0))

## <span id="page-42-0"></span>9.4 염도 측정 수행

- ▶ 센서가 기기에 연결되어 있습니다.
- ▶ 센서가 교정됩니다.
- ▶ 다음 측정 설정이 완료됩니다.
	- 종말점 유형
	- 데이터 저장 모드 및 위치
- 1 ①을 한 번 또는 여러 번 눌러 단위 psu가 표시될 때까지 측정 모드 간 전환합니다.
- 2 센서를 샘플에 넣고 Read를 눌러 측정을 시작합니다.
	- 소수점과 종말점 형식 설정에 따라 A(자동), T(시간) 또는 M(수동)이 측정 중 깜빡입니다.
- 3 측정이 종말점에 도달하면 디스플레이가 멈춥니다. 설정된 종말점 형식에 따라 Read를 눌러 수동으로 측정을 종료할 수 있습니다.
	- ☆ 측정 결과가 표시됩니다.
	- ☆ 데이터 저장 모드가 자동 저장로 설정된 경우 자동으로 완전한 측정 데이터가 설정된 저장 대상으로 전송됩니다.
- 4 데이터 저장 모드가 **메모리 수동 저장**로 설정된 경우 ა을 눌러 설정된 저장소로 데이터를 전송합니다.

#### 디스플레이에 나타난 정보:

종말점 설정에 따라 다음 기호가 화면에 나타납니다.

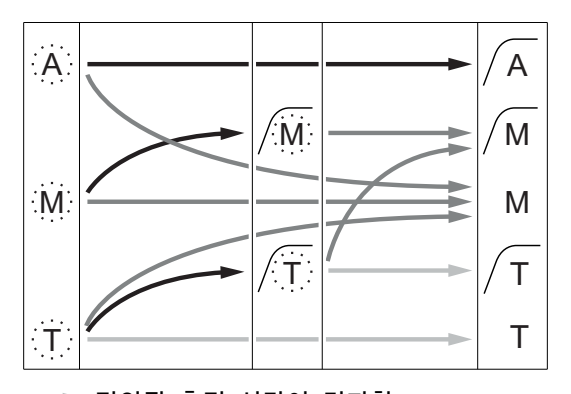

- $\longrightarrow$ 정의된 측정 시간이 경과함
- 사용자가 Read를 누름
- ━━ 신호가 안정적으로 되었습니다.

## <span id="page-43-0"></span>9.5 저항 측정 수행

- ▶ 센서가 기기에 연결되어 있습니다.
- ▶ 센서가 교정됩니다.
- ▶ 다음 측정 설정이 완료됩니다.
	- 기준 온도
	- 온도 보정 분석법
	- 종말점 유형
	- 데이터 저장 모드 및 위치
- 1 을 한 번 또는 여러 번 눌러 저항 단위(Ω cm, kΩ cm, MΩ cm)가 표시될 때까지 측정 모드 간 전환합니다.
- 2 센서를 샘플에 넣고 Read를 눌러 측정을 시작합니다.
	- 소수점과 종말점 형식 설정에 따라 A(자동), T(시간) 또는 M(수동)이 측정 중 깜빡입니다.
- 3 측정이 종말점에 도달하면 디스플레이가 멈춥니다. 설정된 종말점 형식에 따라 Read를 눌러 수동으로 측정을 종료할 수 있습니다.
	- ☆ 측정 결과가 표시됩니다.
	- ⇨ 데이터 저장 모드가 **자동 저장**로 설정된 경우 자동으로 완전한 측정 데이터가 설정된 저장 대상으로 전송됩니다.
- 4 데이터 저장 모드가 **메모리 수동 저장**로 설정된 경우 Č을 눌러 설정된 저장소로 데이터를 전송합니다.

#### 디스플레이에 나타난 정보:

종말점 설정에 따라 다음 기호가 화면에 나타납니다.

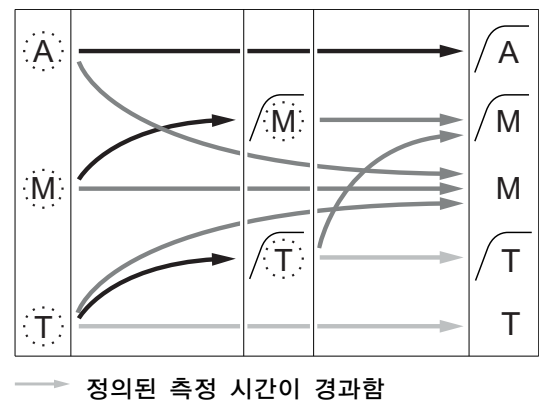

- $\rightarrow$  사용자가 Read를 누름
- 신호가 안정적으로 되었습니다.
- 측정이 자동으로 중단되며 판독값이 안정적입니다. 측정이 수동으로 중단되며 판독값이 안정적입니다. 측정이 수동으로 중단되며 판독값이 안정적이지 않습니다. 시간이 흐른 뒤 측정이 중단되며 판독값이 안정적입니다. 시간이 흐른 뒤 측정이 중단되며 판독값이 안정적이지 않습니다.

## <span id="page-44-0"></span>9.6 전도성 회분 측정 수행

- ▶ 센서가 기기에 연결되어 있습니다.
- ▶ 센서가 교정됩니다.
- ▶ 다음 측정 설정이 완료됩니다.
	- ICUMSA 분석법
	- 사용된 용수의 전도도
	- 종말점 유형
	- 데이터 저장 모드 및 위치
- 1 선택된 ICUMSA 분석법(부록 참조)에 따라 설탕 샘플을 준비합니다.
- 2 을 한 번 또는 여러 번 눌러 단위 %가 표시될 때까지 측정 모드 간 전환합니다.
- 3 센서를 샘플에 넣고 Read를 눌러 측정을 시작합니다.
	- 소수점과 종말점 형식 설정에 따라 A(자동), T(시간) 또는 M(수동)이 측정 중 깜빡입니다.
- 4 측정이 종말점에 도달하면 디스플레이가 멈춥니다. 설정된 종말점 형식에 따라 Read를 눌러 수동으로 측정을 종료할 수 있습니다.
	- ☆ 측정 결과가 표시됩니다.
	- ☆ 데이터 저장 모드가 **자동 저장**로 설정된 경우 자동으로 완전한 측정 데이터가 설정된 저장 대상으로 전송됩니다.
- 5 데이터 저장 모드가 **메모리 수동 저장**로 설정된 경우 Č을 눌러 설정된 저장소로 데이터를 전송합니다.

참고

● ICUMSA에 따라 전도성 회분 측정은 반드시 15 ~ 25 °C의 온도 범위에서 수행되어야 합니다. 이 요건이 충족되지 않으면 오류 메시지가 표시됩니다.

#### 디스플레이에 나타난 정보:

종말점 설정에 따라 다음 기호가 화면에 나타납니다.

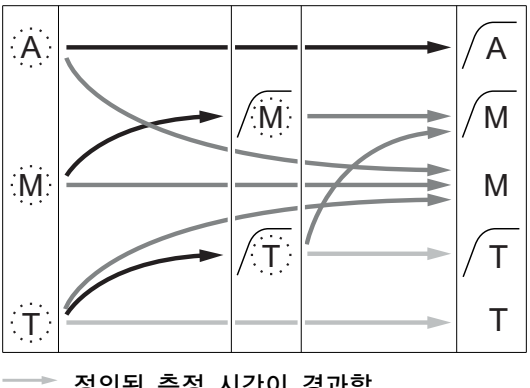

- 정의된 측정 시간이 경과함
- → 사용자가 Read를 누름
- → 신호가 안정적으로 되었습니다.

## <span id="page-45-0"></span>9.7 간격 판독값과 함께 측정 수행

- ▶ 센서가 기기에 연결되어 있습니다.
- 센서가 교정됩니다.
- ▶ 측정 설정이 완료되었습니다(이전 장 참조).
- ▶ 시간 지정 간격 판독값이 활성화되었습니다(간격 판독값 (페이지[36\)](#page-35-0)장 참조).
- 1 을 한 번 또는 여러 번 눌러 원하는 단위가 표시될 때까지 측정 모드 간 전환합니다.
- 2 센서를 샘플에 넣고 Read를 눌러 측정을 시작합니다.
- 3 을 한 번 또는 여러 번 눌러 단위 mg/L 또는 g/L가 표시될 때까지 측정 모드 간 전환합니다.
- 4 센서를 샘플에 넣고 Read를 눌러 측정을 시작합니다.
	- 소수점과 종말점 형식 설정에 따라 A(자동), T(시간) 또는 M(수동)이 측정 중 깜빡입니다.
	- 모든 정의된 시간 간격 후 자동으로 결과가 설정된 데이터 저장 대상으로 전송됩니다. 이는 데이터 저장 모드가 수동으로 설정되어 있을 때 일어납니다.
- 5 측정이 종말점에 도달하면 디스플레이가 멈춥니다. 마지막 측정 결과가 표시됩니다.

## <span id="page-46-0"></span>10 데이터 관리

## 10.1 데이터 메뉴 구조

을 눌러 설정 메뉴로 들어가고 나갑니다.

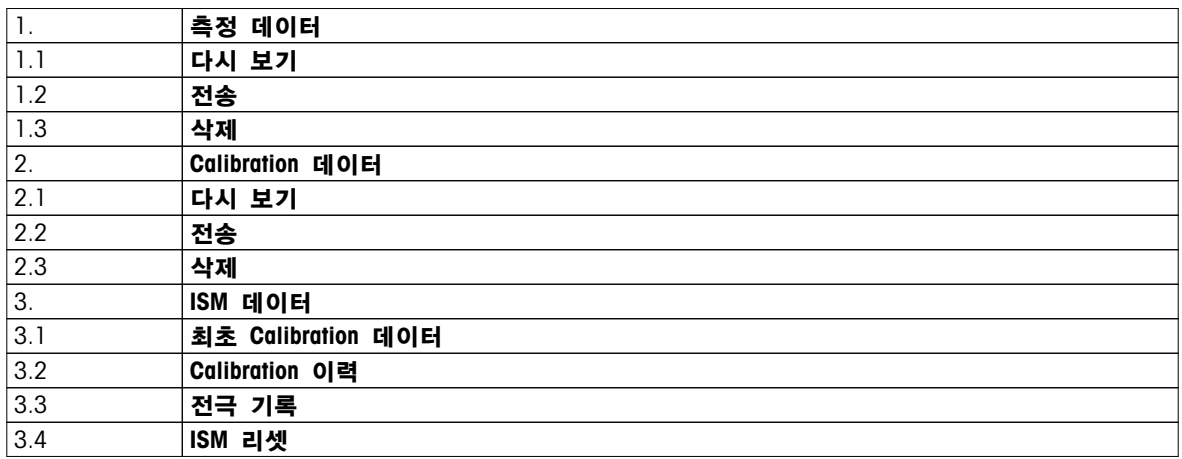

## 10.2 측정 데이터

다시 보기 > 모두

## 전송 > 모두

삭제 > 모두: 저장된 모든 측정 데이터는 검토되거나 전송되거나 삭제될 수 있습니다. 저장된 가장 최근의 데이터가 디스플레이에 나타납니다.

다시 보기 > 부분

## 전송 > 부분

삭제 > 부분:

부분적으로 선택된 모든 측정 데이터는 검토되거나 전송되거나 삭제될 수 있습니다. 측정 데이터는 4가지 기준에 따라 필터링할 수 있습니다.

- 날짜/시간
- 샘플 ID
- 측정 모드
- 메모리 번호

#### 참고

● 날짜/시간으로 필터링하는 경우 항상 데이터를 반드시 입력해야 합니다. 시간 00:00이 사용되는 경우 전체 날짜의 모든 결과가 표시/전송/삭제됩니다. 그렇지 않은 경우 정확히 지정된 날짜 및 시간의 결과만 영향을 받습니다.

삭제 > 모두 전송 후 :

모든 저장된 측정 데이터는 소프트웨어 LabX®direct를 갖춘 PC로 전송될 수 있습니다. 측정 데이터는 전송 후 자동으로 삭제됩니다.

## <span id="page-47-0"></span>10.3 캘리브레이션 데이터

```
다시 보기:
```
선택된 센서의 저장된 교정 데이터는 검토될 수 있습니다.

#### 전송:

선택된 센서의 모든 저장된 교정 데이터는 소프트웨어 LabX®direct를 갖춘 PC로 전송될 수 있습니다.

# 삭제:

선택된 센서의 교정 데이터는 삭제됩니다. 동시에 센서 ID가 센서 ID 목록에서 삭제됩니다.

#### 참고

● 활성 센서를 삭제하는 것은 불가능합니다. 먼저 센서 ID 목록에서 다른 하나를 삭제하십시오.

### 10.4 ISM 데이터

Seven2Go 측정기는 지능형 관리 센서(ISM®) 기술과 통합됩니다. 이 독특한 기능은 보안 강화 및 안전성을 제공하고 오류를 제거합니다. 가장 중요한 기능들은 다음과 같습니다.

#### 강화된 보안기능!

- ISM® 센서를 연결하면 센서가 자동으로 인식되며 센서 ID와 시리얼 번호가 센서 칩에서 미터로 전송됩니다. 전송된 데이터는 GLP 출력 상에도 인쇄됩니다.
- ISM® 센서 캘리브레이션 후 캘리브레이션 데이터는 미터에서 센서 칩으로 자동 저장됩니다. 가장 최근의 데이터가 반드시 저장되어야 할 곳인 센서 칩에 항상 저장됩니다!

#### 강화된 안전기능!

ISM® 센서를 연결하면 최근 다섯 건의 캘리브레이션이 미터로 전송됩니다. 시간에 따른 센서 변화를 보기 위해 전송된 데이터를 다시 볼 수 있습니다. 센서가 세척되거나 갱신될 필요를 제공하는 정보로 활용될 수 있습니다.

#### 줄어든 오류!

ISM® 센서가 연결되면 마지막 캘리브레이션 데이터가 측정에 자동으로 사용됩니다.

그 외의 특징은 다음과 같습니다.

ISM 데이터 메뉴에 다음 하위 메뉴가 있습니다.

#### 최초 캘리브레이션 데이터

ISM® 센서가 연결되면 센서의 최초 캘리브레이션 데이터를 다시 보거나 전송할 수 있습니다. 다음 데이터가 포함됩니다.

- 반응 시간
- 온도 허용 범위
- 셀 상수
- 셀 상수 허용 범위
- 전극의 타입(및 이름) (예를 들어 InLab Expert Pro ISM®)
- 시리얼 번호(SN) 및 주문(ME) 번호
- 생산 날짜

#### 캘리브레이션 이력

현재 캘리브레이션을 포함한 ISM® 센서에 저장된 마지막 5건의 캘리브레이션 데이터는 다시 보거나 전송할 수 있습니다.

#### 전극 기록

초기 전극 이름 및 일련 번호 대신, 센서가 측정한 최대 온도 및 측정 날짜가 검토될 수 있습니다.

#### ISM 리셋®

이 메뉴에서 캘리브레이션 이력을 삭제할 수 있습니다. 이 메뉴는 삭제 PIN으로 보안되어 있습니다. 출고 시 설정된 삭제 PIN은 000000입니다. 권한이 승인되지 않은 접근을 방지하기 위해 PIN을 변경하여 주십시오.

## <span id="page-48-0"></span>10.5 PC로 데이터 내보내기

모든 데이터 또는 사용자 정의 설정 데이터를 메모리에서 LabX®direct를 사용하는 PC로 전송할 수 있습니다. USB 연결이 플러그 앤 플레이이기 때문에 기기 및 PC간 설정이 자동으로 조정될 수 있습니다. 다음 섹션은 다른 구성으로 진행하는 방법을 설명합니다.

#### 측정기에서 LabX® Direct로 데이터 전송

- 1 USB-B를 통해 PC로 기기를 연결합니다.
	- ☆ 물이 디스플레이에 나타납니다.
- 2 호을 눌러 설정 메뉴로 들어갑니다.
- $3 \quad$   $\frac{1}{2}$  > 데이터 저장 > 목표 저장로 이동하고 LabX Direct을 선택합니다.
- 4 3 초 동안 이을 눌러 설정 메뉴에서 나갑니다.
- 5 소프트웨어 LabX®direct pH 를 열고 올바른 기기를 선택합니다.
- 6 ^을 눌러 데이터 메뉴로 들어갑니다.
- 7 측정 데이터 > 전송로 이동하고 전송하기 원하는 데이터를 선택합니다.
- ☆ 데이터 내용이 선택된 후 전송이 자동으로 시작합니다.

# <span id="page-49-0"></span>11 유지보수

## 11.1 소프트웨어 업데이트

소프트웨어 업데이트는 인증된 METTLER TOLEDO 서비스 대리점에 의해서만 수행되어야 합니다!

## 11.2 기기 수리

Seven2Go 측정기를 수리할 수 있습니다. 자세한 사항은 METTLER TOLEDO 서비스 부서에 문의하십시오.

## 11.3 폐기

WEEE(Waste Electrical and Electronic Equipment: 전기 및 전자 장치 폐기물)에 대한 유럽 지침 2002/96/EC를 준수하여, 본 장치는 국내 폐기물로 처리하지 못할 수도 있습니다. 이점은 EU 외부 국가의 특정 요건에 따라 이들 국가에도 적용됩니다.

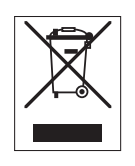

현지 규정에 따라 본 제품을 전기 및 전자 장치 전용 수집 장소에 폐기하십시오. 질문이 있으면 담당 기관이나 본 장치를 구매하신 판매자에게 문의하십시오. 개인 또는 전문 용도로 본 장치를 타인에게 양도하는 경우, 본 규정의 내용도 적용됩니다. 귀하의 환경 보호에 대한 기여에 감사 드립니다.

# <span id="page-50-0"></span>12 제품 포트폴리오

# 12.1 측정기 및 키트 버전

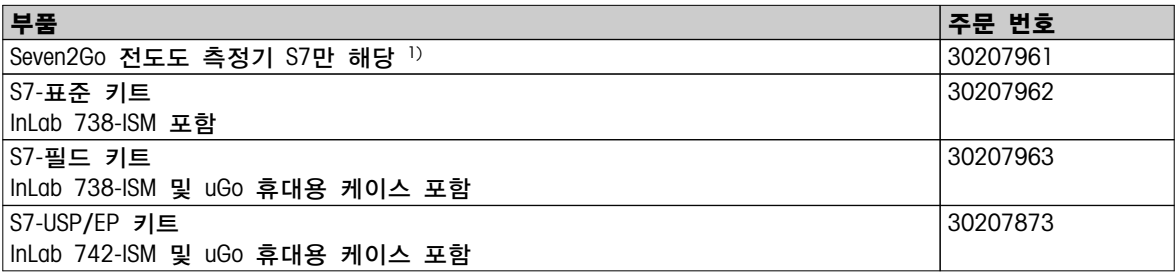

### $1)$  포함된 품목:

- 1 x CD 작동 설명서 포함
- 1 x 퀵 가이드
- 1 x 적합성 선언
- 1 x 시험 인증서
- 1 x 손목 스트랩
- 1 x 전극 어셈블리
- 1 x Micro-USB와 USB-A의 연결 케이블
- 1 x 측정기 기반
- 1 x LabX Direct CD
- 1 x 전도도 표준 세트

# <span id="page-51-0"></span>12.2 액세서리

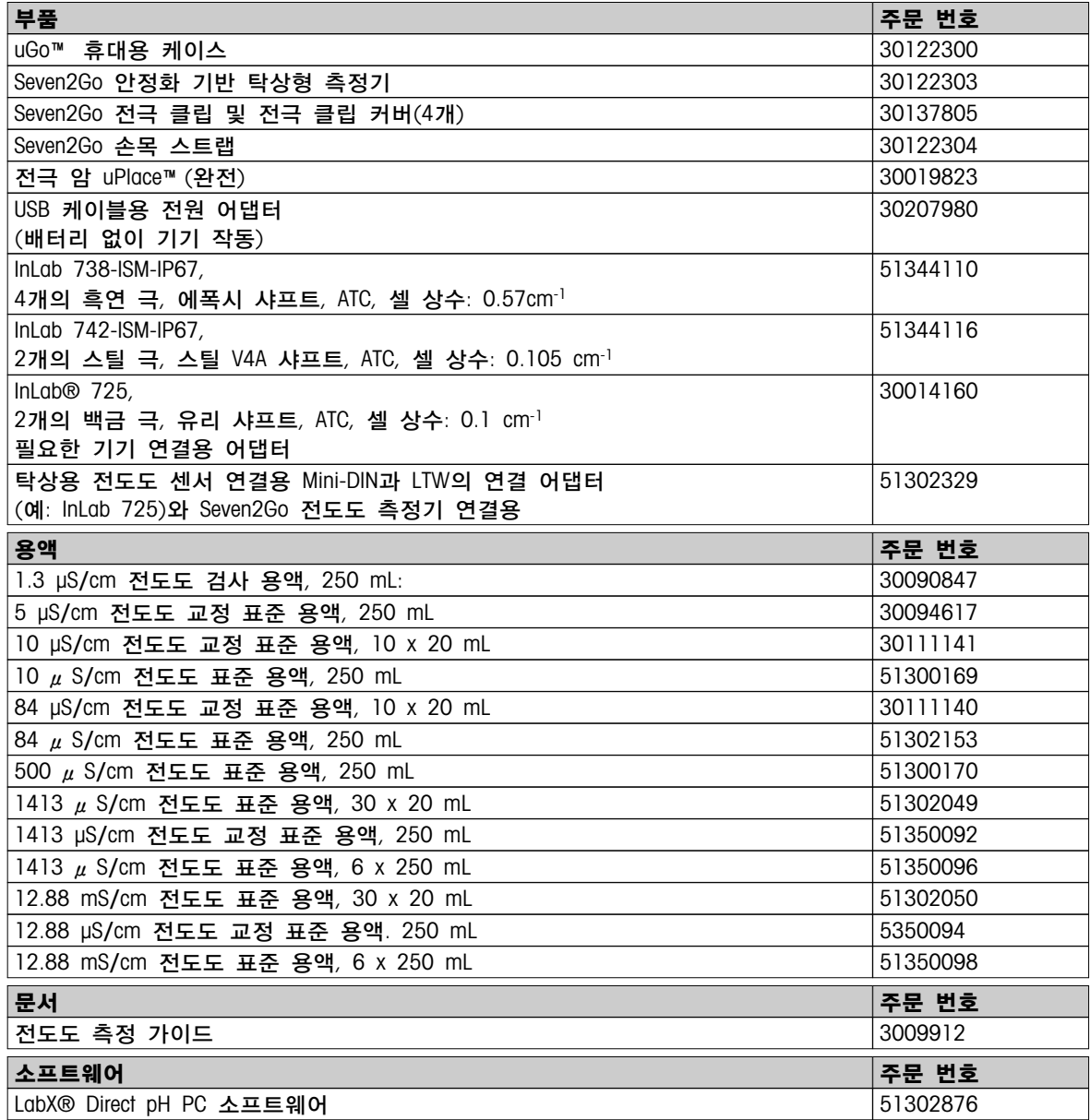

# <span id="page-52-0"></span>13 기술 데이터

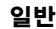

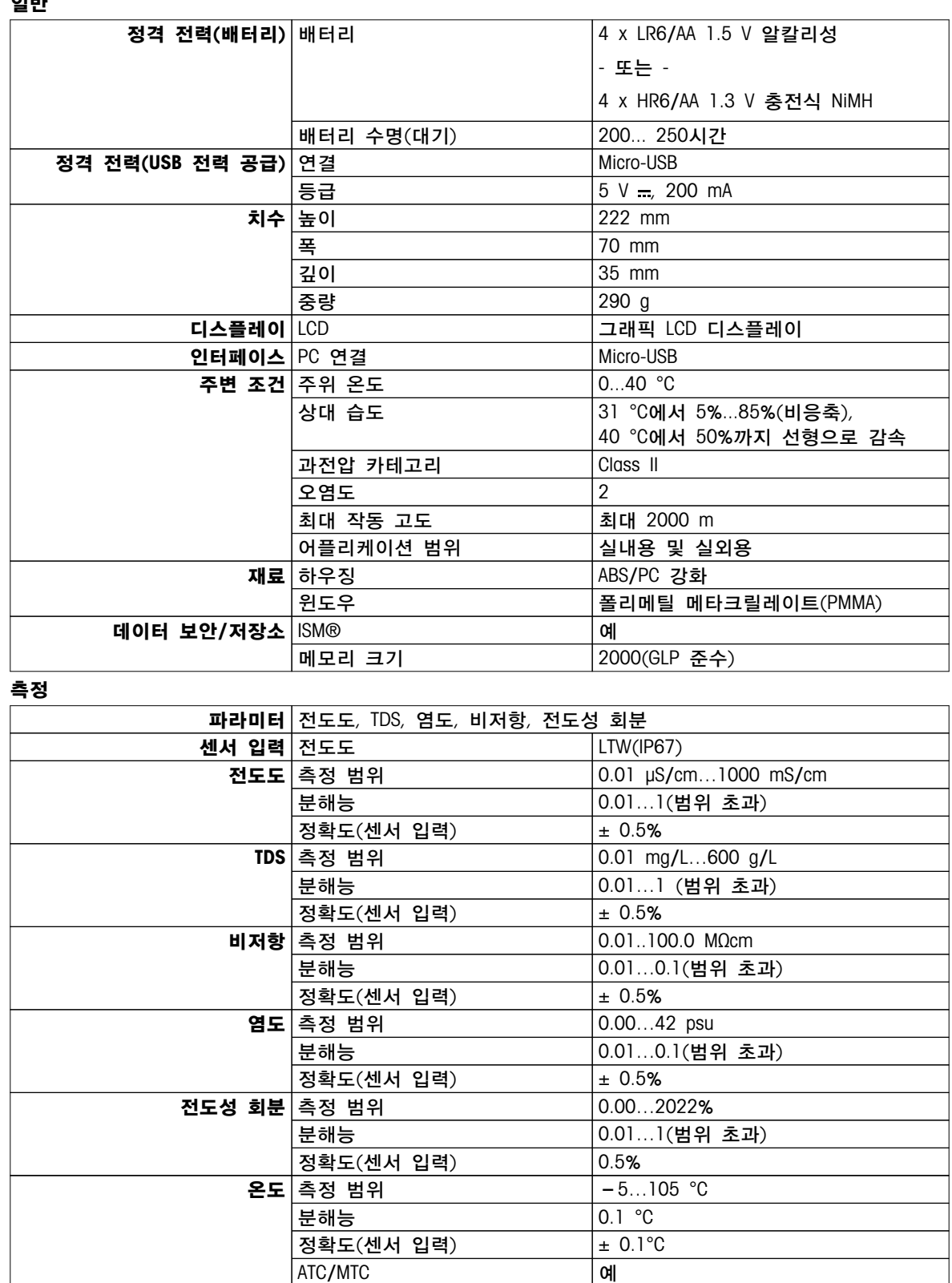

기준 온도 20 °C/25 °C

교정│교정 지점 11 사전 정의된 전도도 표준 13 사용자 정의된 전도도 표준 예 수동 셀 상수 입력 예

# <span id="page-53-0"></span>부록

# 14.1 전도도 표준물질

## 국제(기준: 25°C)

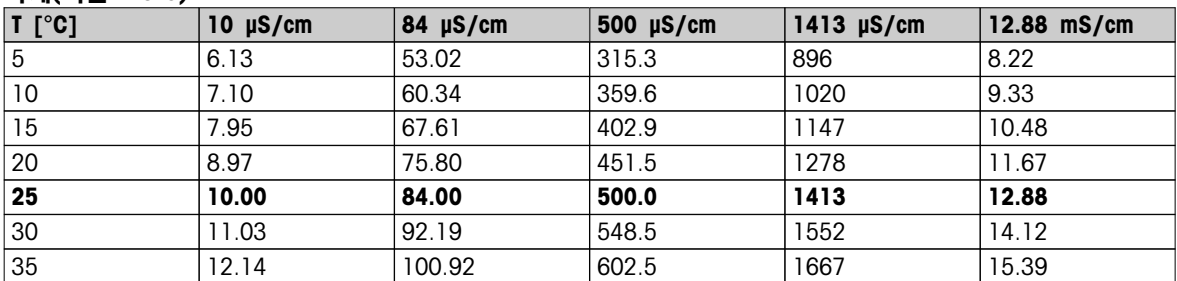

### 중국 표준(기준: 25°C)

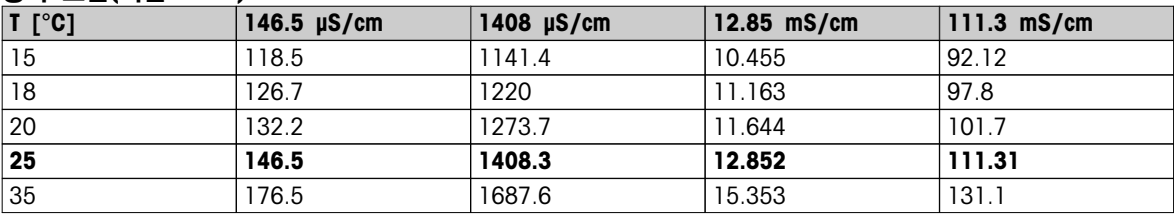

## 일본 표준(기준: 20°C)

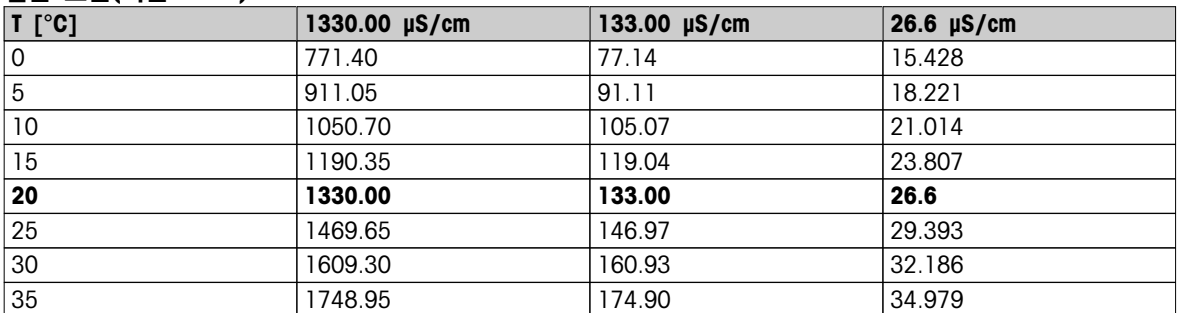

### 포화 NaCl(기준: 25°C)

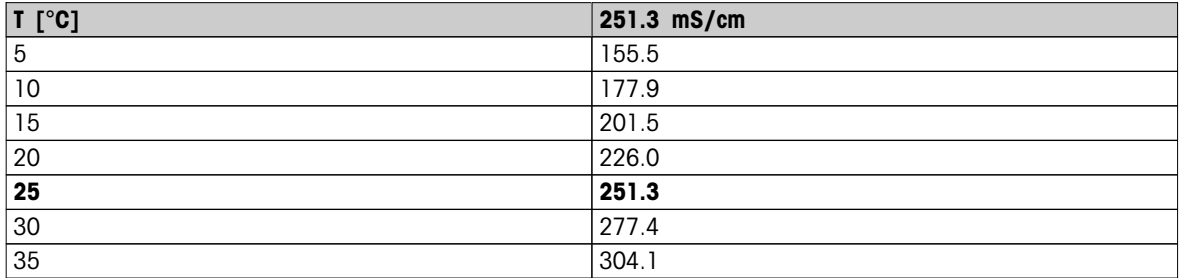

# <span id="page-54-0"></span>14.2 온도 보정 계수

| 비끈히          |       | 신포포 포장에 네인 근포 포장 게구 !25 |           |           |               |                 |                         |                 |       |       |
|--------------|-------|-------------------------|-----------|-----------|---------------|-----------------|-------------------------|-----------------|-------|-------|
| $^{\circ}$ C | .0    | $\cdot$                 | $\cdot$ 2 | $\cdot$ 3 | $\mathbf{.4}$ | $.5\phantom{0}$ | $\overline{\mathbf{6}}$ | $\overline{.7}$ | 8.    | .9    |
| 0            | 1.918 | 1.912                   | 1.906     | 1.899     | 1.893         | 1.887           | 1.881                   | 1.875           | 1.869 | 1.863 |
| ı            | 1.857 | 1.851                   | 1.845     | 1.840     | 1.834         | 1.829           | 1.822                   | 1.817           | 1.811 | 1.805 |
| 2            | 1.800 | 1.794                   | 1.788     | 1.783     | 1.777         | 1.772           | 1.766                   | 1.761           | 1.756 | 1.750 |
| 3            | 1.745 | 1.740                   | 1.734     | 1.729     | 1.724         | 1.719           | 1.713                   | 1.708           | 1.703 | 1.698 |
| 4            | 1.693 | 1.688                   | 1.683     | 1.678     | 1.673         | 1.668           | 1.663                   | 1.658           | 1.653 | 1.648 |
| 5            | 1.643 | 1.638                   | 1.634     | 1.629     | 1.624         | 1.619           | 1.615                   | 1.610           | 1.605 | 1.601 |
| 6            | 1.596 | 1.591                   | 1.587     | 1.582     | 1.578         | 1.573           | 1.569                   | 1.564           | 1.560 | 1.555 |
| 7            | 1.551 | 1.547                   | 1.542     | 1.538     | 1.534         | 1.529           | 1.525                   | 1.521           | 1.516 | 1.512 |
| 8            | 1.508 | 1.504                   | 1.500     | 1.496     | 1.491         | 1.487           | 1.483                   | 1.479           | 1.475 | 1.471 |
| 9            | 1.467 | 1.463                   | 1.459     | 1.455     | 1.451         | 1.447           | 1.443                   | 1.439           | 1.436 | 1.432 |
| 10           | 1.428 | 1.424                   | 1.420     | 1.416     | 1.413         | 1.409           | 1.405                   | 1.401           | 1.398 | 1.384 |
| 11           | 1.390 | 1.387                   | 1.383     | 1.379     | 1.376         | 1.372           | 1.369                   | 1.365           | 1.362 | 1.358 |
| 12           | 1.354 | 1.351                   | 1.347     | 1.344     | 1.341         | 1.337           | 1.334                   | 1.330           | 1.327 | 1.323 |
| 13           | 1.320 | 1.317                   | 1.313     | 1.310     | 1.307         | 1.303           | 1.300                   | 1.297           | 1.294 | 1.290 |
| 14           | 1.287 | 1.284                   | 1.281     | 1.278     | 1.274         | 1.271           | 1.268                   | 1.265           | 1.262 | 1.259 |
| 15           | 1.256 | 1.253                   | 1.249     | 1.246     | 1.243         | 1.240           | 1.237                   | 1.234           | 1.231 | 1.228 |
| 16           | 1.225 | 1.222                   | 1.219     | 1.216     | 1.214         | 1.211           | 1.208                   | 1.205           | 1.202 | 1.199 |
| 17           | 1.196 | 1.193                   | 1.191     | 1.188     | 1.185         | 1.182           | 1.179                   | 1.177           | 1.174 | 1.171 |
| 18           | 1.168 | 1.166                   | 1.163     | 1.160     | 1.157         | 1.155           | 1.152                   | 1.149           | 1.147 | 1.144 |
| 19           | 1.141 | 1.139                   | 1.136     | 1.134     | 1.131         | 1.128           | 1.126                   | 1.123           | 1.121 | 1.118 |
| 20           | 1.116 | 1.113                   | 1.111     | 1.108     | 1.105         | 1.103           | 1.101                   | 1.098           | 1.096 | 1.093 |
| 21           | 1.091 | 1.088                   | 1.086     | 1.083     | 1.081         | 1.079           | 1.076                   | 1.074           | 1.071 | 1.069 |
| 22           | 1.067 | 1.064                   | 1.062     | 1.060     | 1.057         | 1.055           | 1.053                   | 1.051           | 1.048 | 1.046 |
| 23           | 1.044 | 1.041                   | 1.039     | 1.037     | 1.035         | 1.032           | 1.030                   | 1.028           | 1.026 | 1.024 |
| 24           | 1.021 | 1.019                   | 1.017     | 1.015     | 1.013         | 1.011           | 1.008                   | 1.006           | 1.004 | 1.002 |
| 25           | 1.000 | 0.998                   | 0.996     | 0.994     | 0.992         | 0.990           | 0.987                   | 0.985           | 0.983 | 0.981 |
| 26           | 0.979 | 0.977                   | 0.975     | 0.973     | 0.971         | 0.969           | 0.967                   | 0.965           | 0.963 | 0.961 |
| 27           | 0.959 | 0.957                   | 0.955     | 0.953     | 0.952         | 0.950           | 0.948                   | 0.946           | 0.944 | 0.942 |
| 28           | 0.940 | 0.938                   | 0.936     | 0.934     | 0.933         | 0.931           | 0.929                   | 0.927           | 0.925 | 0.923 |
| 29           | 0.921 | 0.920                   | 0.918     | 0.916     | 0.914         | 0.912           | 0.911                   | 0.909           | 0.907 | 0.905 |
| 30           | 0.903 | 0.902                   | 0.900     | 0.898     | 0.896         | 0.895           | 0.893                   | 0.891           | 0.889 | 0.888 |
| 31           | 0.886 | 0.884                   | 0.883     | 0.881     | 0.879         | 0.877           | 0.876                   | 0.874           | 0.872 | 0.871 |
| 32           | 0.869 | 0.867                   | 0.866     | 0.864     | 0.863         | 0.861           | 0.859                   | 0.858           | 0.856 | 0.854 |
| 33           | 0.853 | 0.851                   | 0.850     | 0.848     | 0.846         | 0.845           | 0.843                   | 0.842           | 0.840 | 0.839 |
| 34           | 0.837 | 0.835                   | 0.834     | 0.832     | 0.831         | 0.829           | 0.828                   | 0.826           | 0.825 | 0.823 |
| 35           | 0.822 | 0.820                   | 0.819     | 0.817     | 0.816         | 0.814           | 0.813                   | 0.811           | 0.810 | 0.808 |

비서형 전도도 보정에 대한 온도 보정 계수 f25

<span id="page-55-0"></span>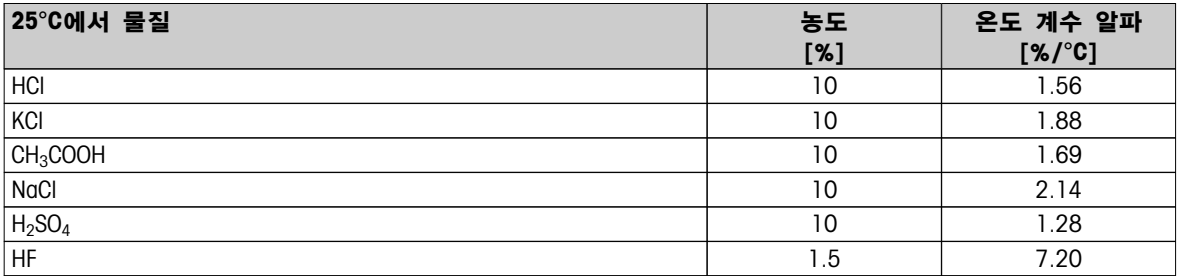

### 기준 온도 25 °C 계산을 위한 전도도 표준물질  $0$ -계수

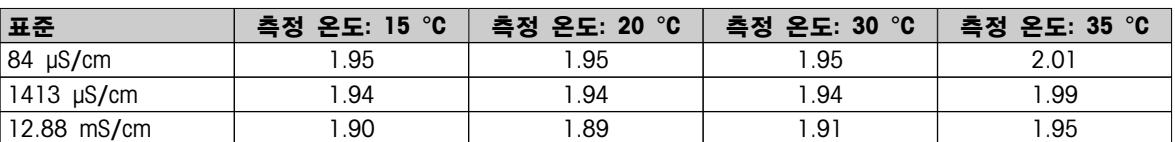

## 14.4 실제 염도 스케일(UNESCO 1978)

염도는 UNESCO 1978의 공식 정의에 따라 계산됩니다. 그러므로 표준 대기압에서 psu(실제 염도 단위)의 샘플 염도 Spsu는 다음과 같이 계산될 수 있습니다.

$$
S = \sum_{j=0}^{5} q_j R_{T}^{j/2} - \frac{(T-15)}{1+k(T-15)} \sum_{j=0}^{5} b_j R_{T}^{j/2}
$$

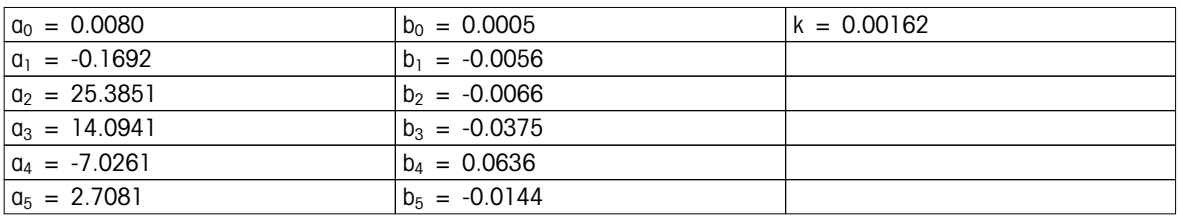

$$
R_{T} = \frac{R_{\text{Sample}}(T)}{R_{\text{KCI}}(T)}
$$

(용액 1000 g 당 32.4356 g KCl)

# 14.5 전도도의 TDS 환산 인자

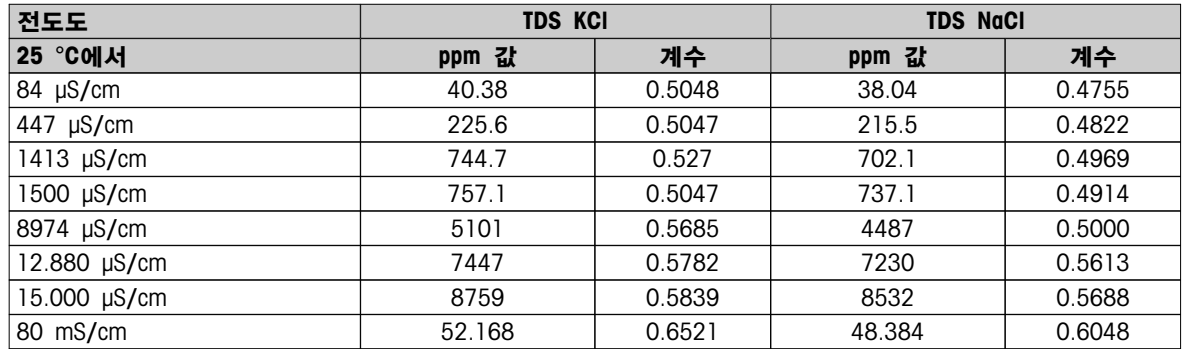

## <span id="page-56-0"></span>14.6 USP/EP 표

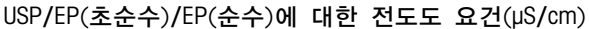

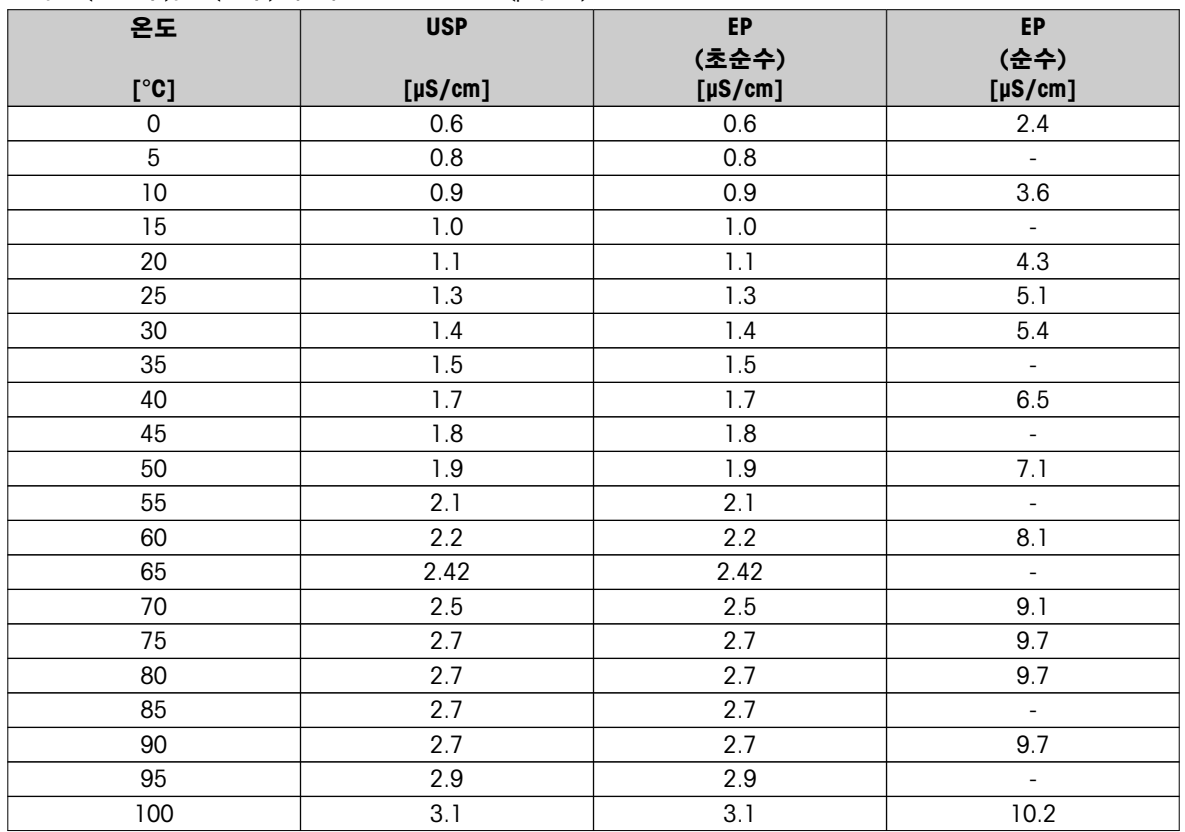

## 14.7 전도도 잔류 분석법

측정기는 다음의 두 가지 ICUMSA 분석법에 따라 전도도 잔류(%)를 측정할 수 있습니다.

## 14.7.1 정제 설탕(28 g/100 g 용액) ICUMSA GS2/3-17

분석장비가 사용하는 공식입니다. %(m/m)=0,0006x((C1/(1+0,026x(T-20)))–0,35x(C2/(1+0,026x(T-20)))xK) C1 = 셀 상수를 가진 설탕 용액 전도도  $\mu$  S/cm = 1 cm<sup>-1</sup>  $C2 = 4$  상수를 가진 설탕 용액 준비를 위해  $\mu$  S/cm 단위로 사용된 용수의 전도도 = 1 cm<sup>-1</sup> T = 15°C - 25°C 사이 °C 단위 온도 K = 셀 상수

## 14.7.2 원당 또는 당밀(5 g / 100 mL 용액) ICUMSA GS 1/3/4/7/8-13

분석장비가 사용하는 공식입니다. %(m/V)=0,0018x((C1/(1+0,023x(T-20))-C2/(1+0,023x(T-20)))xK)  $CI = 4I$  상수를 가진  $\mu$  S/cm 단위 설탕 용액 전도도 = 1 cm<sup>-1</sup>  $C2 = 4$  상수를 가진  $\mu$  S/cm 단위의 설탕 용액 준비에 사용된 용수의 전도도 = 1 cm<sup>-1</sup> T = 15°C - 25°C 사이 °C 단위 온도  $K =$  사용된 센서의 셀 상수

제품의 미래를 보호하기 위해 METTLER TOLEDO 서비스는 본 제품의 품질, 측정 정확성과 가치 보존을 수 년간 보장해 드립니다.

당사의 매력적인 서비스 조건의 모든 세부 사항을 요청하시기 바랍니다.

www.mt.com/pH

더 많은 정보를

Mettler-Toledo AG, Analytical CH-8603 Schwerzenbach, Switzerland Tel. +41 (0)44 806 77 11 Fax +41 (0)44 806 73 50 www.mt.com

기술적 무단 변경을 금지합니다. © Mettler-Toledo AG 08/2014 30219745A

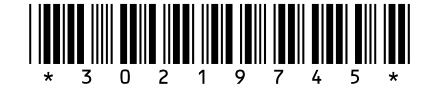